# ALLIX<sup>TM</sup>

# 調整アプリ取扱説明書

(iOS 版) 義肢装具士用

型式: NE-Z41, NE-Z41SH 説明書番号:81-SS00127(ver.5) アプリケーション Ver.0.4.12 以降 発行日:2024 年 4 月 1 日

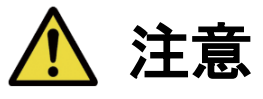

■ご使用前に必ず取扱説明書をよくお読みください。 ■義足装着者の調整は必ず安全を確保できる場所で行ってください。 ■取扱説明書は必要なときにお読みいただけるよう大切に保管してください。

# **Nabtesco**

**Nabtesco Corporation** 

# <span id="page-1-0"></span>はじめに

このたびは、ナブテスコ株式会社の ALLUXTM をお求めいただき、ありがとうございます。

ALLUXTM の組立・調整は、ALLUXTM ライセンスセミナーを受講して、認定された方だけが行うこと ができます。また歩行などの通常使用時や、保守時の取り扱い方、注意事項、保守部品交換を含 む作業手順、およびトラブルシューティングについては、ALLUXTM 本体に付属している取扱説明書 (以下、本体取扱説明書と称します。)に記載しております。

この調整アプリ取扱説明書は、iOS 環境での、調整アプリケーション(以下、本アプリと称します。) のインストール方法と、その使用方法について記載しております。

ALLUX™の調整を行う前に、必ず、上記本体取扱説明書及び調整アプリ取扱説明書をよく読み、 内容を十分に理解し、記載されている安全に関する注意事項を遵守してください。

- ●本書の著作権は、ナブテスコ株式会社が保有しています。
- ●IOS は、Cisco の米国及びその他の国における商標または登録商標であり、ライセンスに基 づき使用されています。
- ●iPhone は、米国及び他の国々で登録されている Apple Inc.の商標です。
- Apple は、米国及び他の国で登録された Apple Inc.の商標です。
- App Store は Apple Inc.のサービスマークです。
- Bluetooth ワードマーク及びロゴは、Bluetooth SIG, Inc.が所有する商標であり、ナブテスコ 株式会社はこれら商標を使用する許可を受けています。
- QR コードは(株)デンソーウェーブの登録商標です。
- ●その他の会社名、商品名は各社の商標又は登録商標です。

# <span id="page-2-0"></span>目次

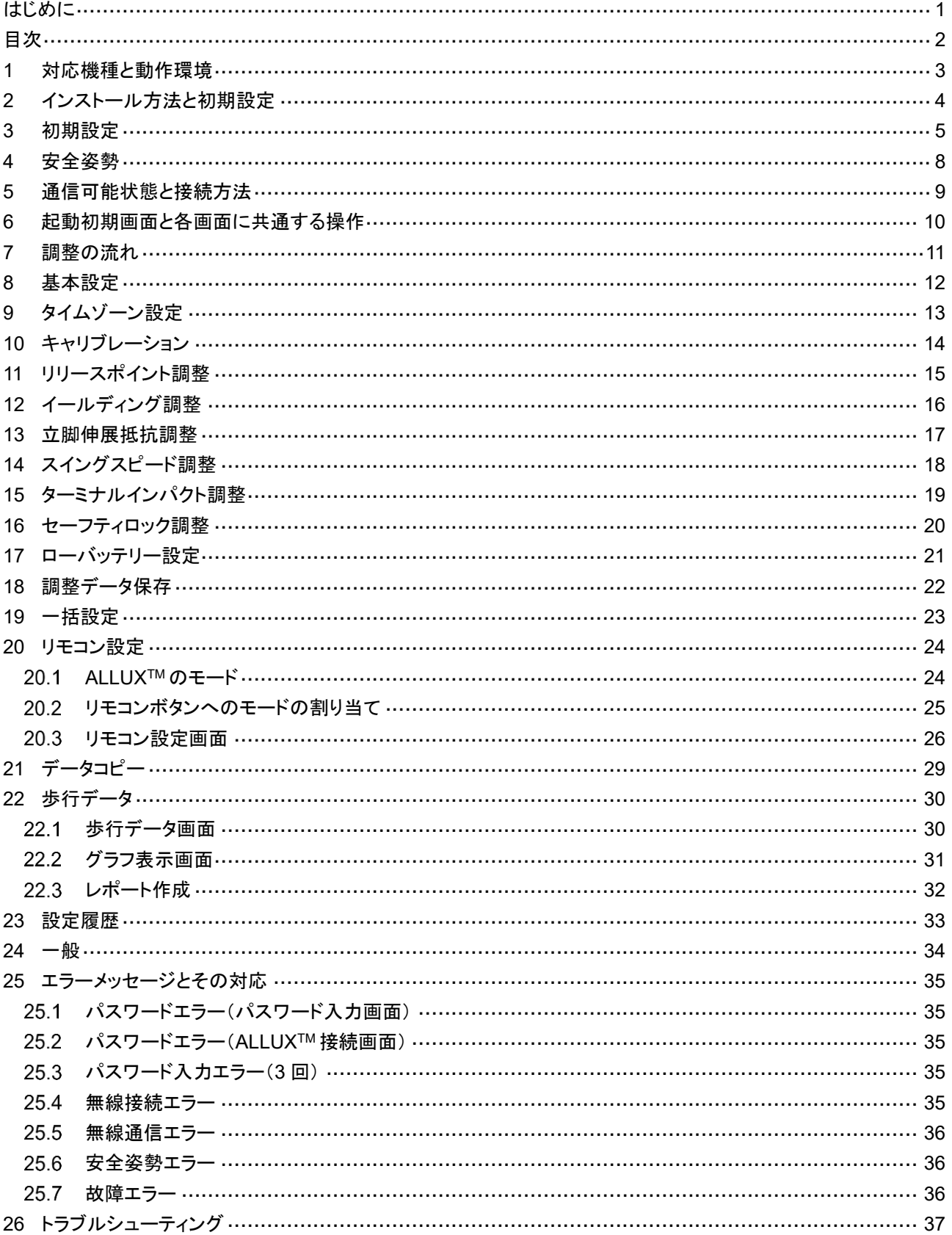

<span id="page-3-0"></span>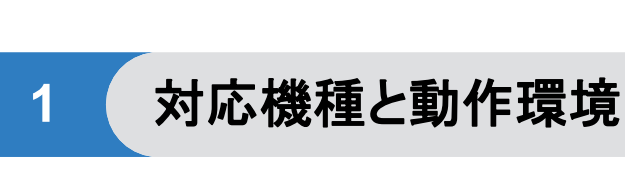

● ALLUX<sup>TM</sup>(型式:NE-Z41)

※ALLUX™(型式 NE-Z4)は、対応しておりません。 フロントリンクパッドのデザインで識別することができます。 また充電ポートの表記からも識別できます。

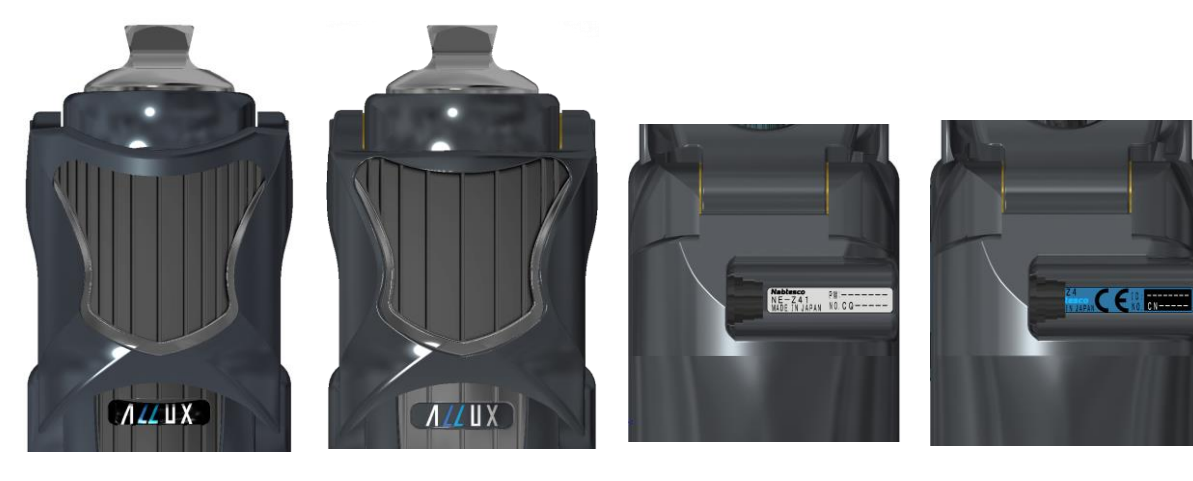

NE-Z41(対応品) NE-Z4(非対応品) NE-Z41(対応品) NE-Z4(非対応品)

●対応 OS: iOS 13 以降の iPhone

#### **\*** Bluetooth<sup>®</sup>

Bluetooth に関する注意事項

- Bluetooth 機器が発生する電波は、電子機器などの動作に影響を与える可能性があります。 事故を発生させる原因になるおそれがありますので、電車内の優先席付近、航空機内などの 引火性ガスの発生する場所や自動ドアや火災報知器の近くでは Bluetooth をお切りください。
- Bluetooth 技術を使用することにより情報が漏洩しても、当社は一切の責任は負いません。
- 本製品は全ての Bluetooth 機器とのワイヤレス接続を保証するものではありません。接続する Bluetooth 機器は、Bluetooth SIG の定める Bluetooth 標準規格に適合し、最低限認証を取得 している必要があります。また、接続する機器が Bluetooth 標準規格に適合していても、機器 の特性や使用によっては接続できないことや表示・動作が異なるなどの現象が発生する場合 があります。
- 本製品の無線機能は、技術基準適合証明を受けているため、分解や改造をしないでください。

# <span id="page-4-0"></span>**2** インストール方法と初期設定

- ① Apple ID でサインインした後、App Store 画面右下の検索アイコン Q をタップします。
- ② 検索ボックスにアプリ名「ALLUX2」を入力して、キーボードの「Search」ボタンをタップします。

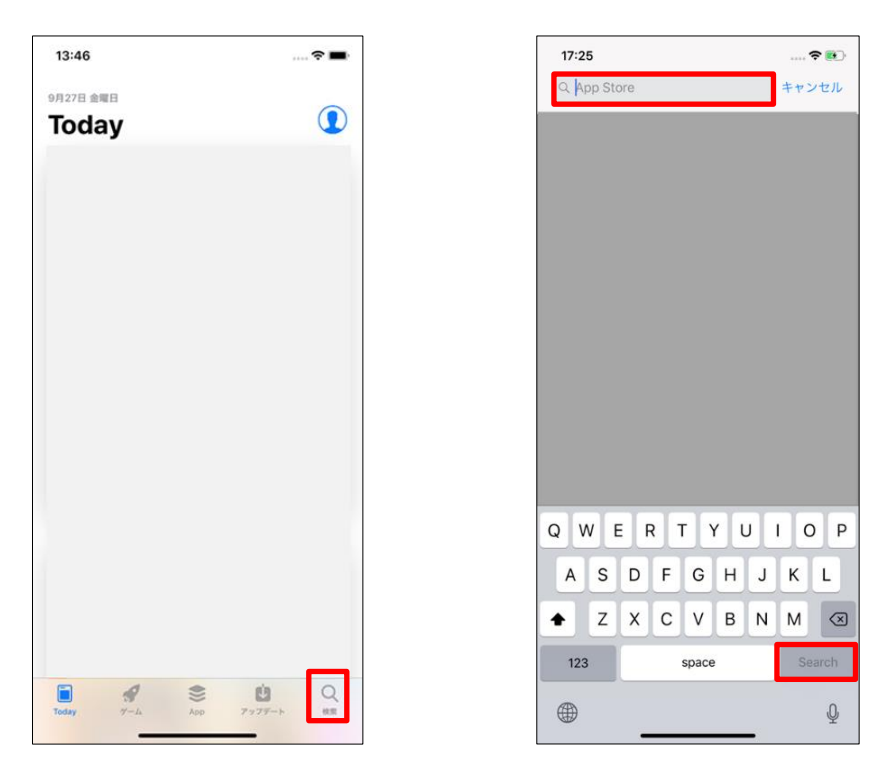

以下の QR コードを使用してインストールすることもできます。

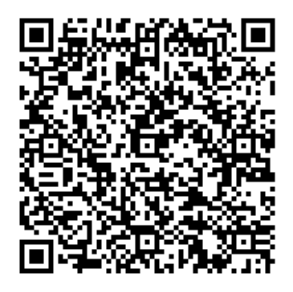

③ 検索結果が表示された後、以下のアイコンで表示された目的のアプリをタップします。

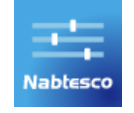

- ④ 入手」ボタンをタップして、「インストール」ボタンをタップします。
- ⑤ インストール終了後に、スマートフォンのホーム画面にアプリのアイコンが作成されます。
- ⑥ アプリのアイコンをタップすると、起動できます。

<span id="page-5-0"></span>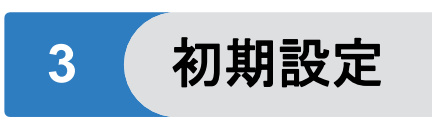

1) 本アプリのアイコンをタップして、起動します。

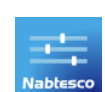

2) 最初にアプリを起動した際には Bluetooth の使用許可が必要です。

以下の様なポップアップが表示されましたら許可または OK をタップしてください。

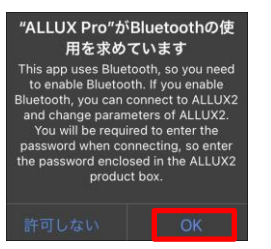

※ご利用のスマートフォンのシリーズなどによって画面は異なります。

3) カンパニーロゴが約 1 秒間、表示された後、自動的に次の画面に切り替わります。

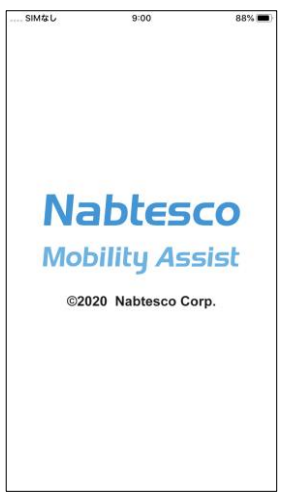

<span id="page-5-1"></span>4) パスワードを入力する画面が表示されます。 取扱説明書に記載のパスワードを入力してください。 3 回パスワードを間違えると、本アプリの再起動が必要となります。

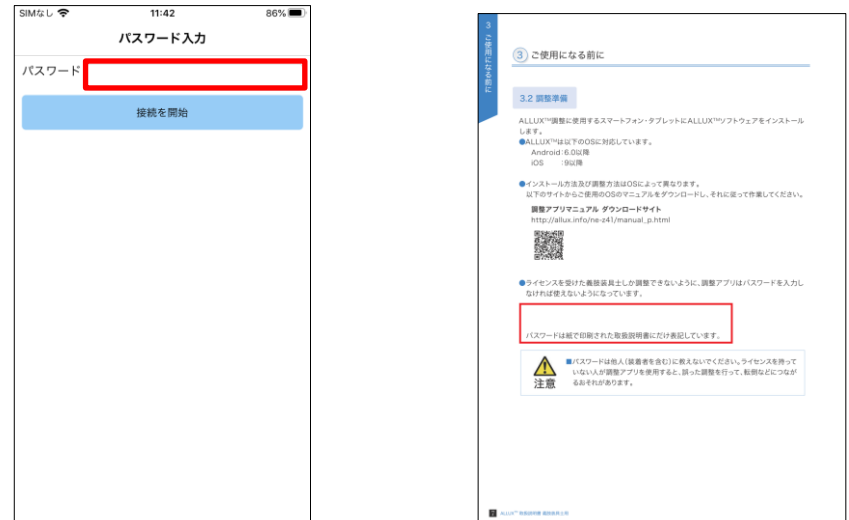

初 期 設 定 **3**

<span id="page-6-1"></span>5) 利用規約とライセンスのダイアログが表示されます。 お読みいただき、OK ボタンをタップしてください。

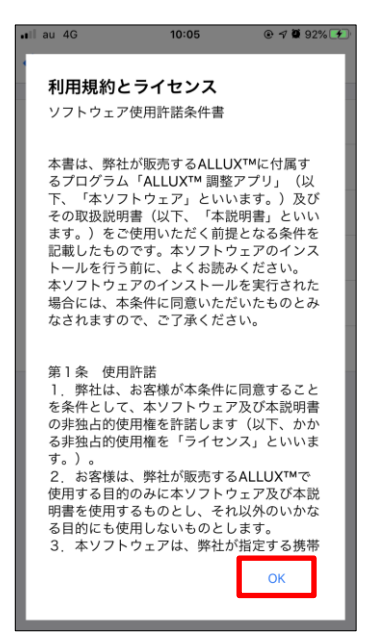

<span id="page-6-0"></span>6) 属性情報画面が表示されます。 各項目を入力して、OK ボタンをタップしてください。

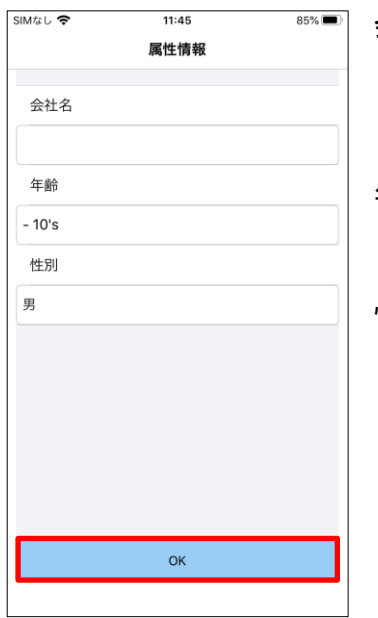

会社名

調整者(アプリケーション使用者)の製作所名または会社名を 入力してください。

年齢

調整者の年齢をリストから選択してください。

性別

調整者の性別をリストから選択してください。

<span id="page-7-1"></span>7) デバイス一覧画面が表示されます。

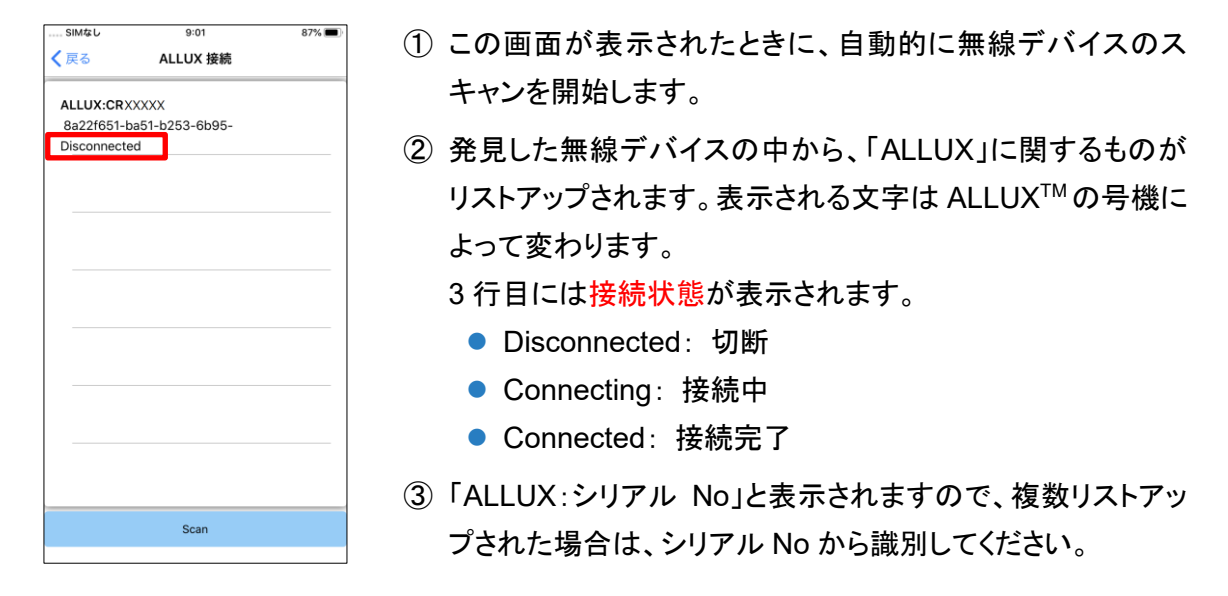

④ もし ALLUX がリストアップされていない場合、ALLUXTM本体の無線がスリープ状態になっ ている可能性があります。本体取扱説明書 11 ページを参照して、無線を起動させてくださ い。

その後、「Cancel」ボタンをタップした後、その場所に表示される「Scan」ボタンをタップする と、再度無線デバイスを探します。

⑤ リスト中の無線デバイスをタップすると、接続することができます。無線接続に成功すると、 自動的に ALLUXTM接続画面が表示されます。

※2回目以降は、ALLUX™接続画面をとばして、起動初期画面が表示されます。

<span id="page-7-0"></span>8) 画面

ALLUXTM接続画面では、ALLUXTMに付属したパスワードを入力する必要があります。 パスワードは ALLUXTMの充電ポートに記載されています。

3 回パスワードを間違えると、本アプリの再起動が必要となります。

また、初めて接続する際にはスマートフォンへの Bluetooth ペアリングを要求されます。 ペアリングをタップし、許可してください。

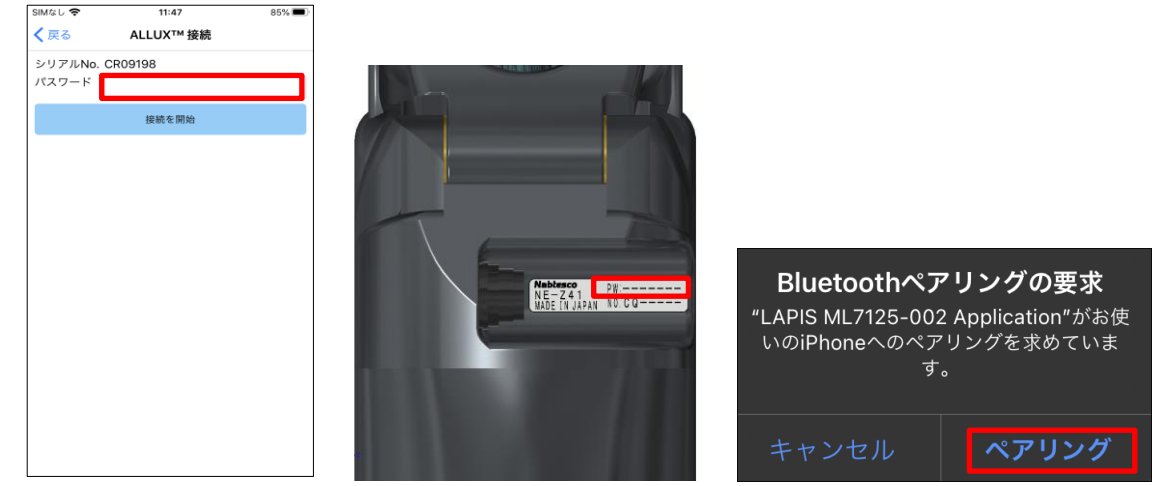

定

# <span id="page-8-0"></span><sup>姿</sup> **4** 安全姿勢 <sup>勢</sup>

リモコンアプリを用いて ALLUXTM のモード変更を行う場合、または本アプリを用いて ALLUXTM を調 整・設定する場合は、油圧抵抗などが変わっても安全な姿勢をとっている必要があります。この姿勢 を安全姿勢といいます。必ず安全姿勢について装着者へ説明してください。

■安全姿勢について装着者へ説明して理解してもらうこと。 ■ALLUX™に体重をかけないで安全姿勢をとる場合は手摺りにつかまるか着座 するなど安定した状態にしてください。 注意 急に屈曲・伸展抵抗が変わり、転倒するおそれがあります。

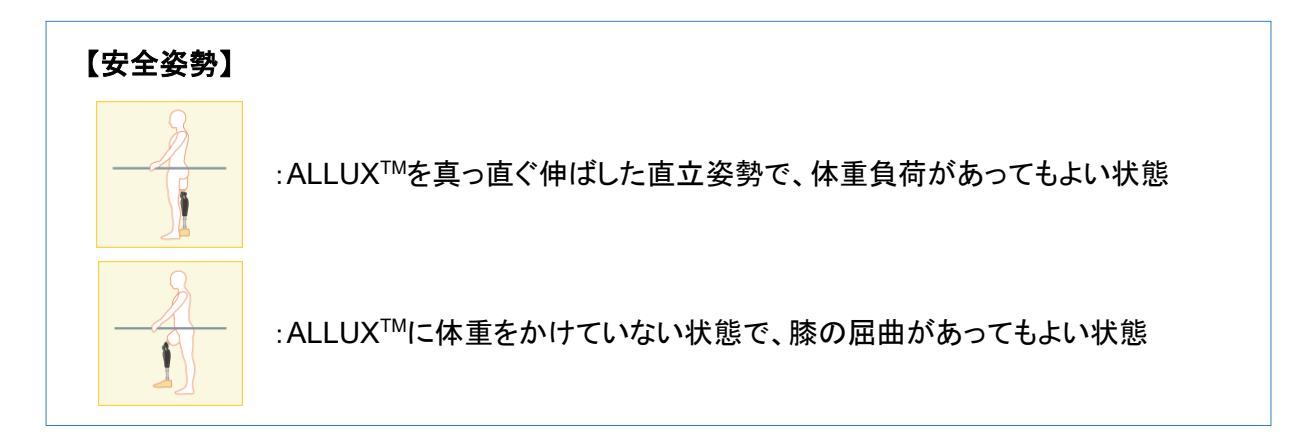

#### 【安全姿勢の要求】

ALLUXTMの調整・設定を行ったときに、安全姿勢を取っていない場合は、ポップアップが出ます。 安全姿勢をとって、OK ボタンをタップすると、調整・設定が反映されます。 Cancel ボタンを押すと、調整・設定がキャンセルされます。

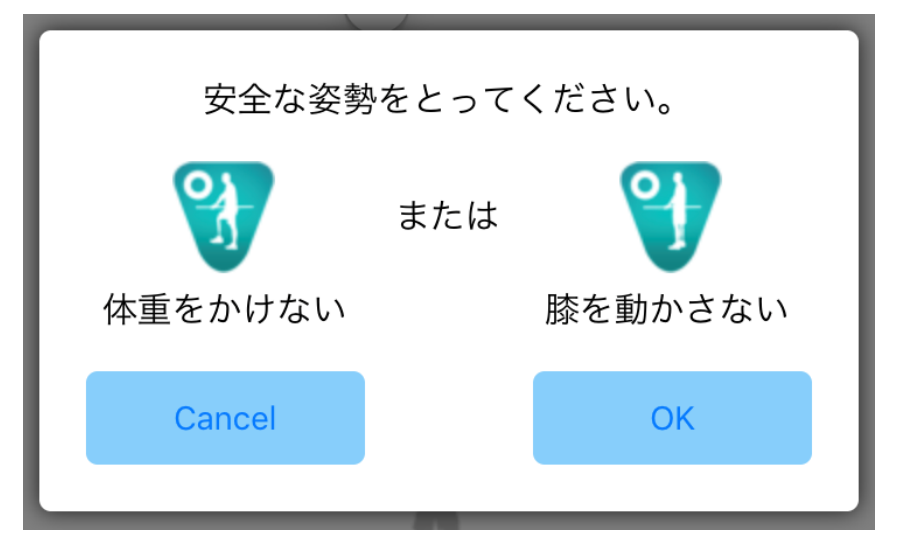

# <span id="page-9-0"></span>**5** 通信可能状態と接続方法

ALLUXTMは消費電力低減のため、常に通信できる状態ではありません。 通信可能な状態にするためには、以下のような操作を行う必要があります。 一度、本アプリで ALLUXTM と接続すると、切断するまでは常に通信可能となります。

#### 【通信可能な状態】

- ① ALLUXTM を軽度屈曲して伸展した後の 5 分間
- ② ALLUXTMから体重をぬいた状態から体重をかけた後の 5 分間
- ③ ALLUXTMから充電器、または電源 OFF キャップを抜いた後の 5 分間

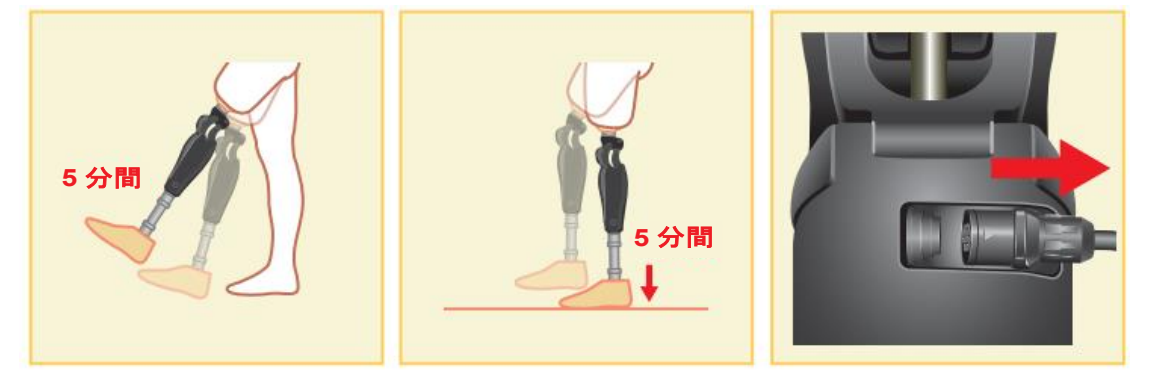

またリモコンアプリを使用すれば、飛行機等に乗るときに、無線を OFF にすることができます。その状 態から無線を復帰させるには以下の動作が必要となります。

- ① ALLUXTMから充電器、または電源 OFF キャップを引き抜く
- ② 「踵荷重を断続的に 4 回加える」、または「爪先荷重を断続的に 4 回加える」 ※どちらにするかはリモコンアプリで切り替えることができます。

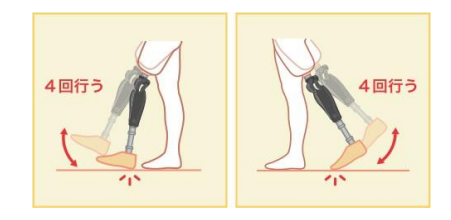

※本アプリを立ち上げただけでは、ALLUXTM と接続されません。起動初期画面([10](#page-10-0) ページ参照)の Bluetooth アイコンをタップして、ALLUX™と接続してください。

※スマートフォンのホームボタン等をタップしただけでは、本アプリは裏で動いている状態となってお り、ALLUX™ との通信は維持されます。再度本アプリのアイコンをタップすると、接続済みの状態 で起動します。

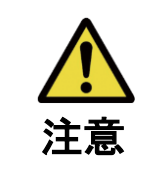

■本アプリをスマートフォンの電源を切るなどして強制終了しないこと。 調整値が意図しない状態となり、転倒するおそれがあります。

п

### <span id="page-10-0"></span>6 起動初期画面と各画面に共通する操作

初回起動時はデバイス一覧画面の後、2 回目以降の通常起動時はカンパニーロゴの後に、起動初 期画面が表示されます。

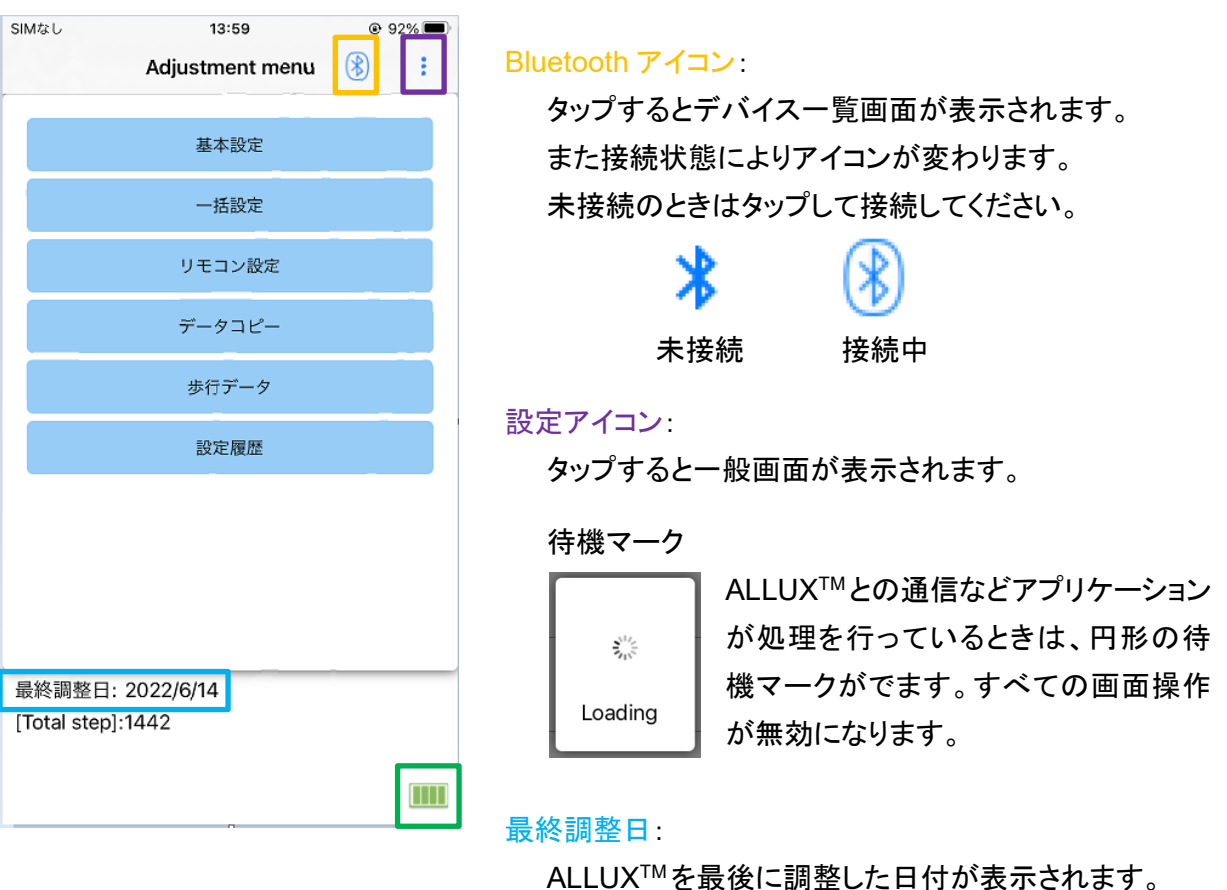

バッテリー残量:

ALLUXTMのバッテリー残量を表示します。

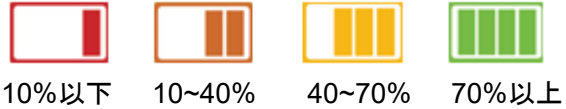

- ●基本設定ボタン : タップすると基本設定画面([12](#page-12-0)ページ)が表示されます。
- ●一括設定ボタン : タップすると一括設定画面([23](#page-23-0)ページ)が表示されます。
- ●リモコン設定ボタン : タップするとリモコン設定画面([24](#page-24-0)ページ)が表示されます。
- ●データコピーボタン : タップするとデータコピー画面([29](#page-29-0)ページ)が表示されます。
- ●歩行データボタン : タップすると歩行データ画面([30](#page-30-0)ページ)が表示されます。
- ●設定履歴ボタン : タップすると設定履歴画面([33](#page-33-0)ページ)が表示されます。

п

<span id="page-11-0"></span>**7** 調整の流れ

#### 調整は以下のような流れで行います。

#### 起動初期画面

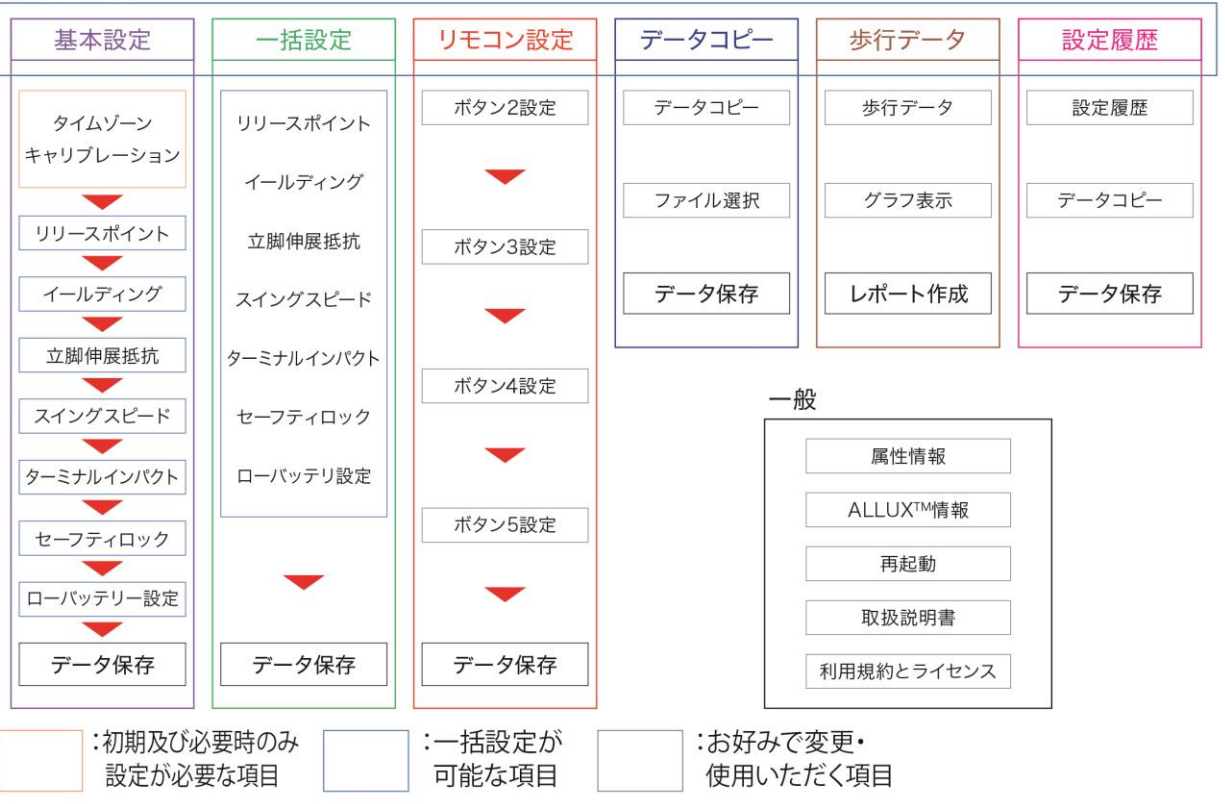

# <span id="page-12-0"></span><sup>設</sup> **8** 基本設定 <sup>定</sup>

※この画面が表示されたとき、下の方の項目は表示されていないことがあります。 画面を上にスライドさせれば、表示されるようになります。

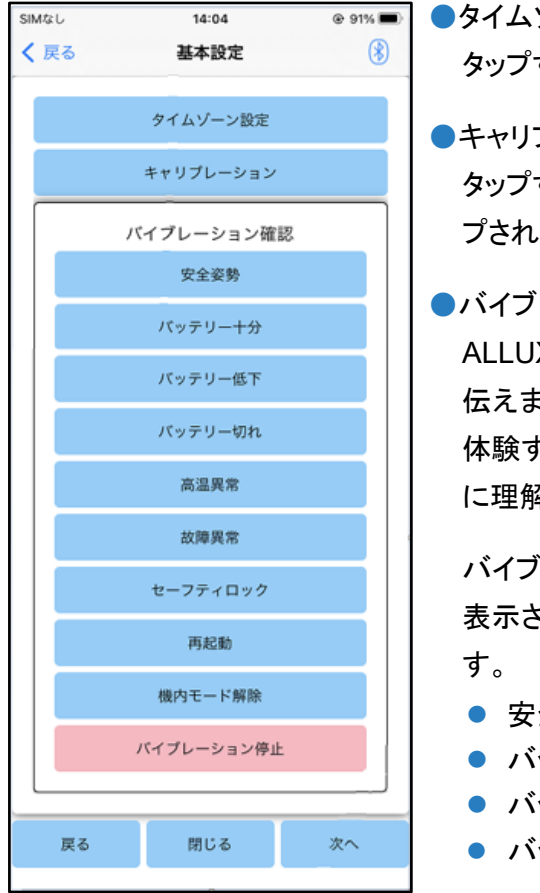

注意

●タイムゾーン設定ボタン: するとタイムゾーン画面([13](#page-13-0) ページ)が表示されます。

●キャリブレーションボタン: するとキャリブレーションダイアログ([14](#page-14-0) ページ)がポップアッ ます。

#### ●バイブレーション:

X™ は、バイブレーションを鳴らして情報や警告を装着者に 伝えます。これらのボタンをタップすることで、バイブレーションを 体験することができます。バイブレーションの種類と内容を装着者 に理解してもらってください。

バイブレーションはそれぞれのボタンをタップするとポップアップが 表示されます。OK ボタンをタップするとバイブレーションが鳴りま

- 安全姿勢:安全な姿勢を取るべきときに鳴ります。
- バッテリー十分: 電池残量が 3 時間以上のときに鳴ります。
- バッテリー低下: 電池残量が 3 時間未満のときに鳴ります。
- バッテリー切れ: 電池残量が不足して通常歩行できないとき に鳴ります。
- 高温異常: 義足が高温になったときに鳴ります。
- 故障異常: 義足が故障したときに鳴ります。
- セーフティロック・セーフティロックを取ったときに鳴ります。
- 再起動: ALLUX<sup>TM</sup>が再起動したときに鳴ります。
- 機内モード解除: 機内モードを解除したときに鳴ります。([9](#page-9-0)ページ)
- バイブレーション停止: バイブレーションを停止させます。

■必ず装着者にすべてのバイブレーションを体験させて、理解を得ること。 バイブレーションの意味がわからずに使用すると、故障や高温状態といった 危険に対して安全な姿勢をとることをせずに、歩行時に膝がロックして転倒す るおそれがあります。

- ●戻るボタン : ボタンをタップすると、起動初期画面が表示されます。
- ●閉じるボタン : ボタンをタップすると、起動初期画面が表示されます。
- ●次へボタン : ボタンをタップすると、リリースポイント調整画面が表示されます。

# <span id="page-13-0"></span>9 タイムゾーン設定

ALLUX™ は内部に時計をもっており、1 日毎の歩行データの記録などに使用しています。出荷時の 状態では、日本標準時(GMT+09:00 大阪、札幌、東京)となっています。主に海外で使用する場合 は、現地のタイムゾーンを選択します。

- ① タイムゾーンピッカーをタップすると、タイムゾーンのリストが表示されます。
- ② 主として生活する場所のタイムゾーンを選択します。
- ③ 設定ボタンをタップして、タイムゾーンを ALLUXTMに送信します。
- ※一度選択すると次回以降は再度選択する必要はありません。旅行などで短期的に海外に行く場 合でも再選択は必要ありませんが、1 日の切り替わりはここで選択したタイムゾーンが基準となり ます。

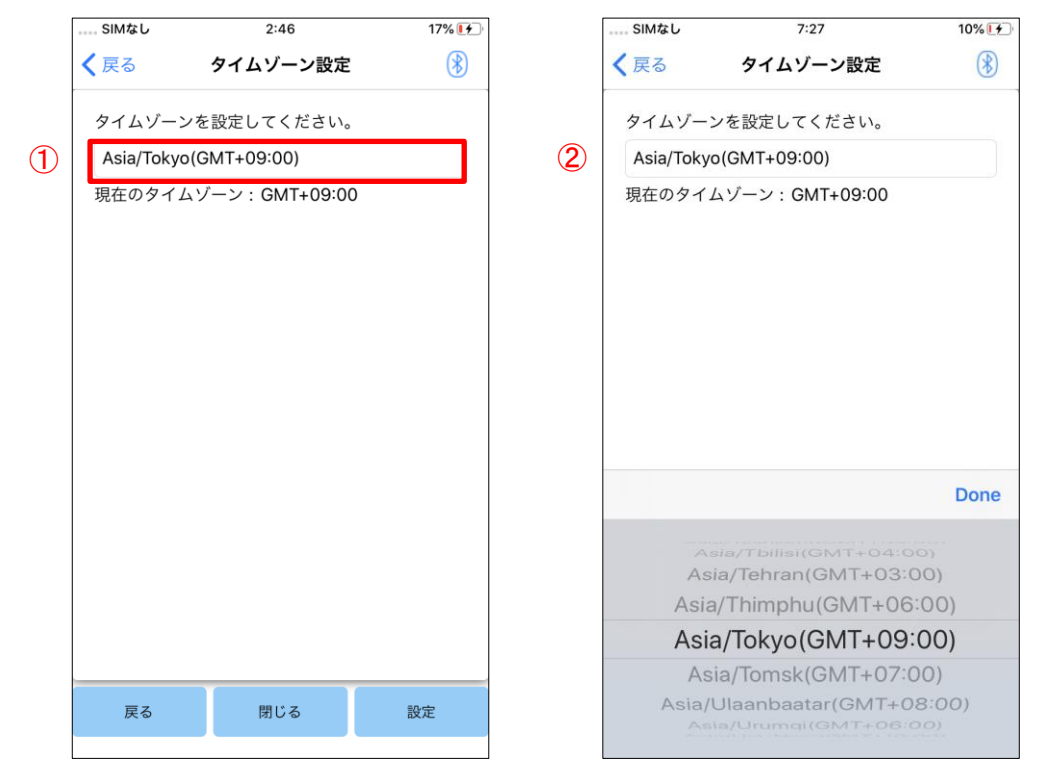

- ●戻るボタン : 基本設定画面が表示されます。
- ●閉じるボタン : 起動初期画面が表示されます。
- ●設定ボタン : タイムゾーンを ALLUX™に送信します。

# <span id="page-14-0"></span>**10** キャリブレーション

初めてお使いになるとき、アライメントを組み直したとき、または足部を交換したときは、キャリブレー ションを行う必要があります。

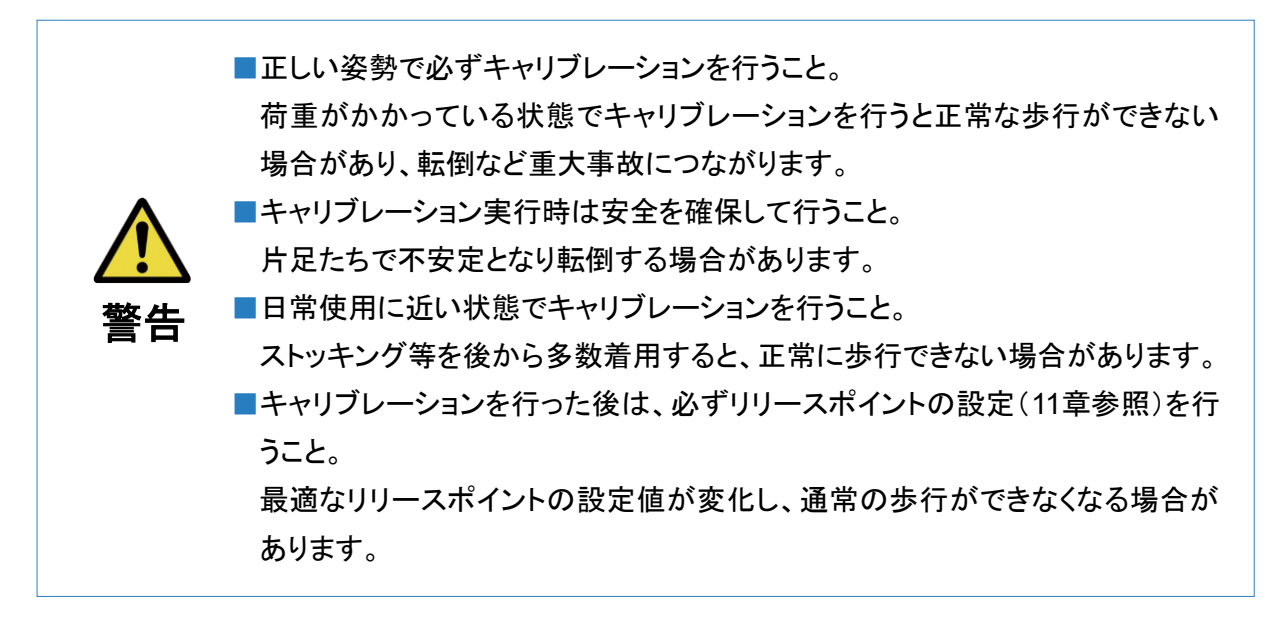

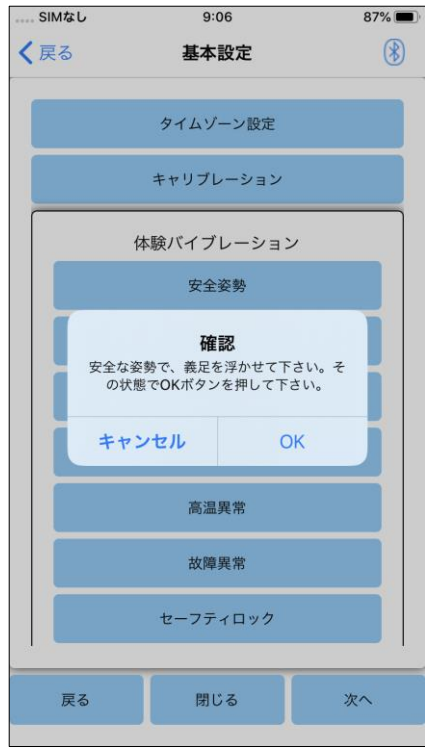

- ① 「基本設定」画面でキャリブレーションボタンをタップすると、 ポップアップが出ます。
- ② 足を浮かせて ALLUXTM に荷重がかからない状態にしま す。
	- ※平行棒内などで手すりを持つか、椅子に座るなどして 安全を確保します。
- ③ ポップアップ上の「OK」ボタンをタップします。
- ④ ポップアップが消えて、「基本設定」画面に戻ります。

## <span id="page-15-0"></span>**11** リリースポイント調整

工場出荷時設定 : 80

遊脚相に移行するための「リリースポイント」を設定します。 平行棒内など安全を確保できる状態で歩行確認をします。

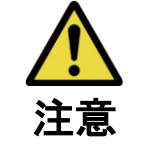

■必ず平行棒内など安全を確保できる場所で歩行確認をすること。 遊脚期に移行できず、ひっかかりが生じたときに転倒するおそれがあります。

- ① 平行棒内で歩行します。
- ② バーメータボックスビューに、歩行中のセンサー出力が表示されます。

③ 調整値がセンサー出力の最大値(赤線で表示されます。)になるように設定します。 ※小股で歩いてひっかかりやすい場合は、調整値を減らします。 ※蹴り出し期に早く膝が曲がり不安定な場合は、調整値を増やします。

④ 調整が終わったら、「次へ」ボタンをタップして、イールディング調整画面に移行します。

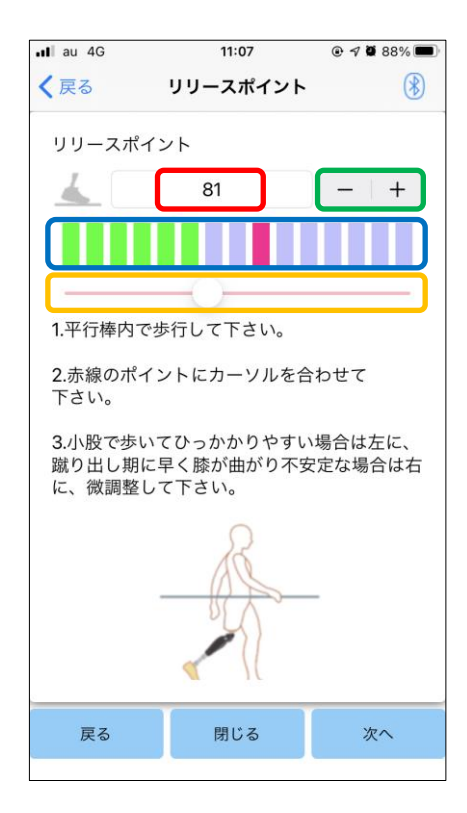

調整値エントリ (最小値:0、最大値:200):

リリースポイント調整値を数値で表示・入力します。

調整値ステッパ:

調整値を1ずつ増減させます。

バーメータボックスビュー:

歩行中のセンサー出力が表示されます。

#### 調整値スライダー:

調整値をスライダーにより設定します。 ※調整値エントリ、ステッパ、スライダーはどれかを操作す れば他も連動して動きます。

- ●戻るボタン : 基本設定画面が表示されます。
- ●閉じるボタン : 起動初期画面が表示されます。
- ●次へボタン : イールディング調整画面が表示されま す。

<span id="page-16-0"></span>**12** イールディング調整

#### 工場出荷時設定 : 20 (目安:15~25)

イールディング時の抵抗は椅子に座る際に、両足に均等に体重がかかる抵抗に調整します。坂や階 段を下りる際に、抵抗が強い場合は安全を確保したうえで、徐々に抵抗を弱くして調整します。調整 時の温度は常温(20℃)をお勧めします。

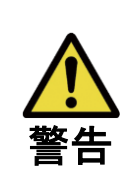

■低温環境(0℃以下)で使用する際にイールディング抵抗が強くなることがあり ます。低温環境で使用開始するときはイールディング抵抗を確認してから使 用してください。 膝が曲がりにくいので階段下りなどで転落するおそれがあります。

■立ち上がるときに可動部に手を触れないこと。 膝関節に手を挟んで、ケガをするおそれがあります。 ■階段や坂での調整はすべての調整が終わってから行うこと。 十分な調整ができていない場合、転倒する場合があります。

① 椅子に座る際に両足に均等な体重がかかる抵抗に調整します。 ※抵抗が弱いときは、調整値を増やします。 ※抵抗が強いときは、調整値を減らします。

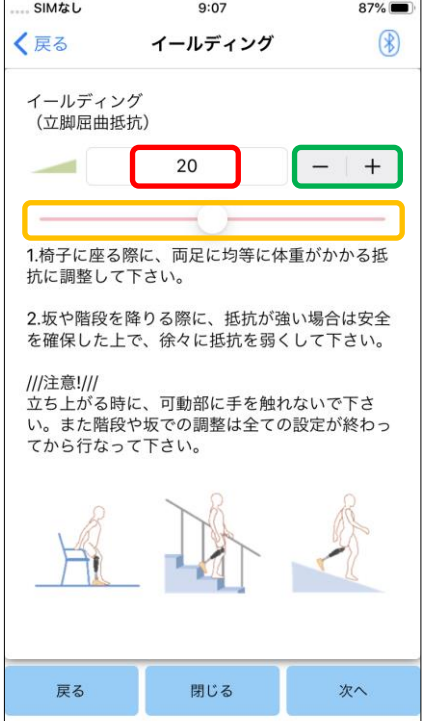

調整値エントリ (最小値:0、最大値:40): イールディング調整値を数値で表示・入力します。 調整値ステッパ:

調整値を1ずつ増減させます。

調整値スライダー:

調整値をスライダーにより設定します。

- ●戻るボタン : リリースポイント調整画面が表示されま す。
- ●閉じるボタン: 起動初期画面が表示されます。
- ●次へボタン : 立脚伸展抵抗調整画面が表示されます。

### <span id="page-17-0"></span>**13** 立脚伸展抵抗調整

#### 工場出荷時設定 : 5 (目安:0~25)

立脚伸展抵抗は通常抵抗がない状態にします。ダブルニーモーションを使用される装着者のみ調整 します。調整時の温度は常温(20℃)をお勧めします。

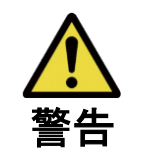

■低温環境(0℃以下)で使用する際に立脚伸展抵抗が強くなることがあります。 低温環境で使用開始する時は立脚伸展抵抗を確認してから使用してください。 膝が伸びにくいので遊脚移行時にひっかかる場合があります。

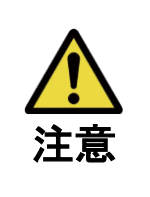

- ■必ず平行棒内など安全を確保できる場所で歩行確認をすること。 ■必ず膝を伸ばしてから遊脚相へ移行するように歩行すること。 ダブルニーモーションで屈曲状態では遊脚期に移行できず、ひっかかりが生じ た場合に転倒するおそれがあります。
- ① ダブルニーモーション時の抵抗を調整します。 ※抵抗が弱いときは、調整値を増やします。 ※抵抗が強いときは、調整値を減らします。

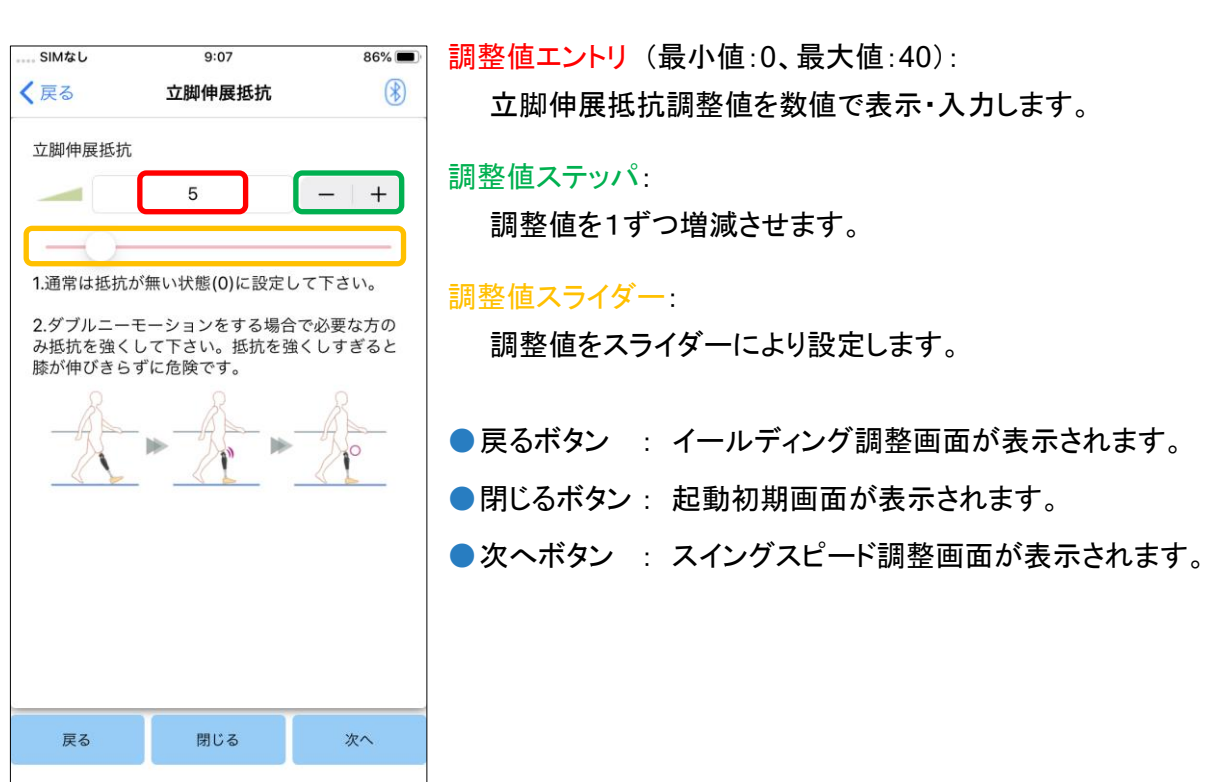

# <span id="page-18-0"></span>**14** スイングスピード調整

#### 工場出荷時設定 : 20 (目安:15~35)

遊脚相での屈曲抵抗を調整します。普段の歩行速度で歩いたときを基準に調整することで、歩行速 度に応じて膝継手が自動で屈曲抵抗を調整します。

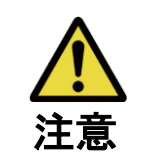

■必ず平行棒内など安全を確保できる場所で歩行確認をすること。 早歩きなどで遊脚移行できず、ひっかかりが生じたときに転倒するおそれが あります。

- ※ひっかかり(遊脚相への移行ができない)が発生して歩行できない場合は、リリースポイント([15](#page-15-0) ペ ージ)を再調整します。
- ① 普段の歩行速度で歩いたときのスイングの抵抗を調整します。 ※抵抗が弱いときは、調整値を増やします。 ※抵抗が強いときは、調整値を減らします。

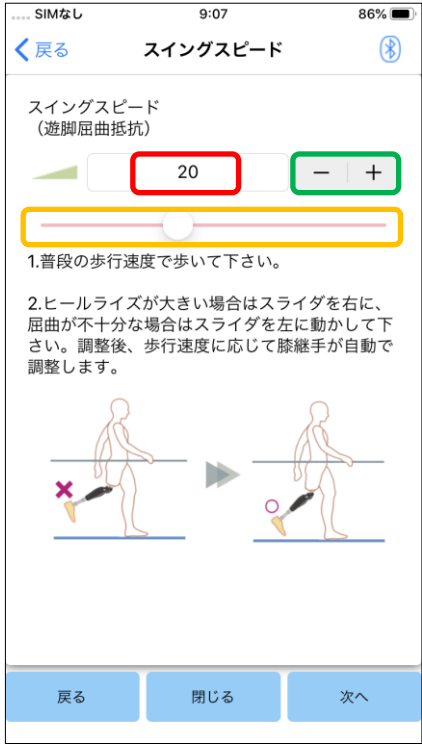

調整値エントリ (最小値:1、最大値:50):

スイングスピード調整値を数値で表示・入力します。

#### 調整値ステッパ:

調整値を1ずつ増減させます。

調整値スライダー:

調整値をスライダーにより設定します。

- ●戻るボタン : 立脚伸展抵抗調整画面が表示されま す。
- ●閉じるボタン: 起動初期画面が表示されます。
- ●次へボタン : ターミナルインパクト調整画面が表示さ れます。

# <span id="page-19-0"></span>**15** ターミナルインパクト調整

工場出荷時設定 : 5 (目安:0~25)

遊脚相の伸展抵抗を調整します。ターミナルインパクトが発生する場合は、徐々に抵抗を上げて設定 します。普段の歩行速度で歩いた時を基準に調整することで、歩行速度に応じて膝継手が自動で伸 展抵抗を調整します。

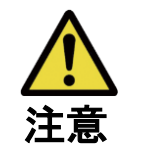

■必ず平行棒内など安全を確保できる場所で歩行確認をすること。 設定値を上げすぎたときに膝が伸びきらずに転倒するおそれがあります。

① 普段の歩行速度で歩いたときのターミナルインパクトの抵抗を調整します。 ※抵抗が弱いときは、調整値を増やします。 ※抵抗が強いときは、調整値を減らします。

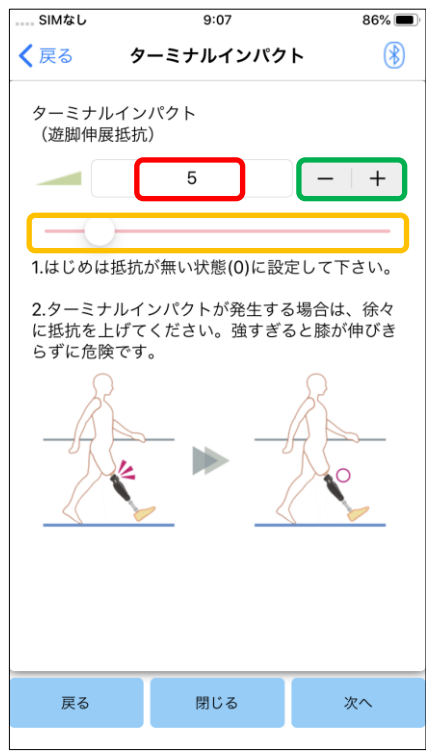

調整値エントリ (最小値:0、最大値:40):

ターミナルインパクト調整値を数値で表示・入力します。

調整値ステッパ:

調整値を1ずつ増減させます。

#### 調整値スライダー:

調整値をスライダーにより設定します。

- ●戻るボタン : スイングスピード調整画面が表示されます。
- ●閉じるボタン: 起動初期画面が表示されます。
- ●次へボタン : セーフティロック調整画面が表示されます。

# <span id="page-20-0"></span>**16** セーフティロック調整

#### 工場出荷時設定 : 無効

セーフティロックは、膝を曲げた状態である程度体重をかけて一定時間停止すると、膝がその角度で ロックします。セーフティロックがかかるまでの時間を調整することでセーフティロックが使用できます。

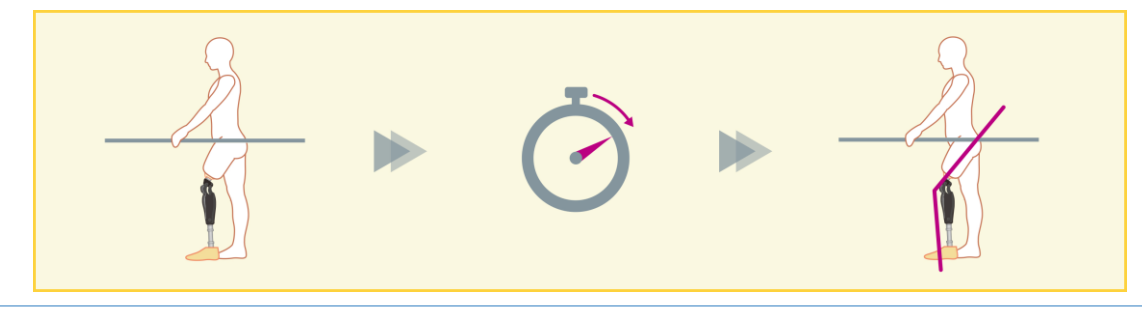

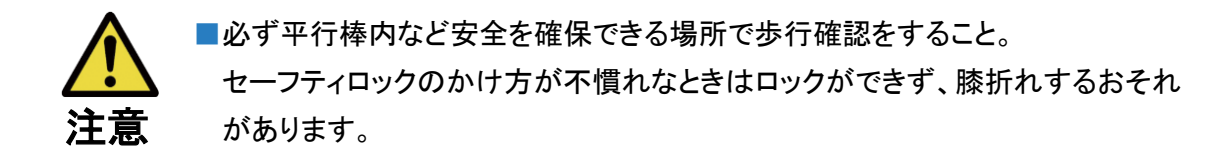

- ※セーフティロックを使用する場合は、必ず装着者が機能を理解し、十分に訓練してから設定するよ うにします。
- ① セーフティロックの感度を調整します。「早い」を選択した場合は、短時間停止しただけで、膝がロ ックするようになります。

※「無効」を選択すると、セーフティロックは作動しません。

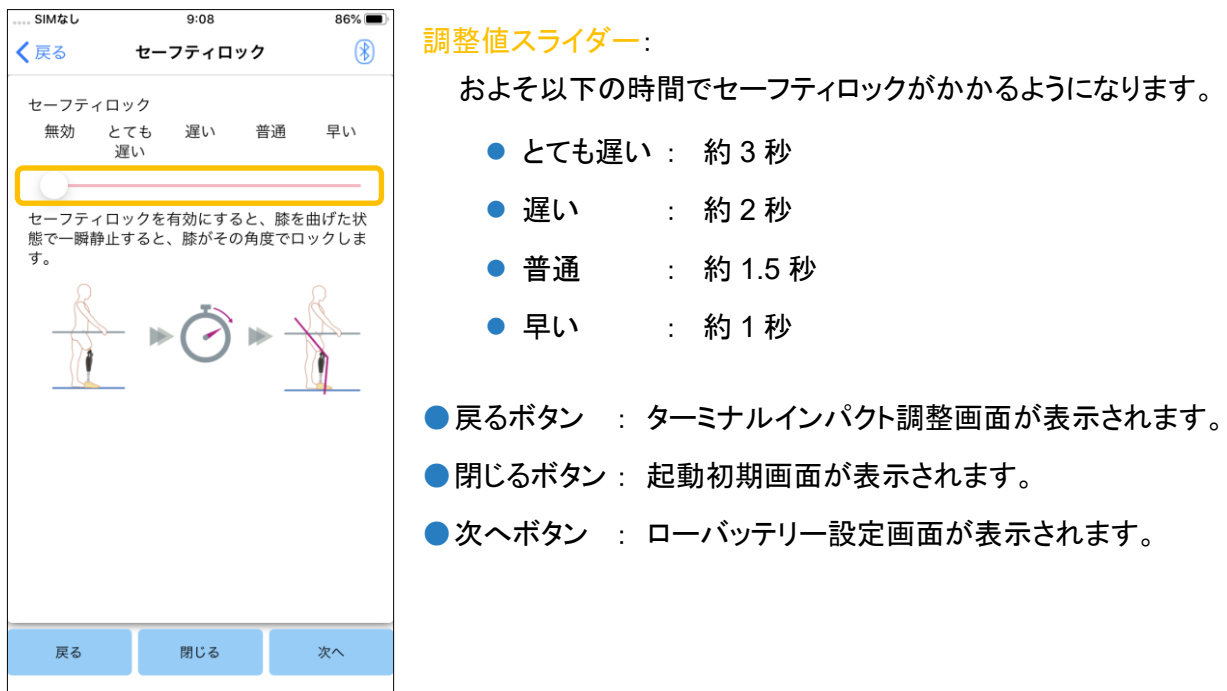

<span id="page-21-0"></span>**17** ローバッテリー設定

工場出荷時設定 : 高抵抗 (屈曲抵抗 30 相当)

電池がなくなったときの屈曲抵抗を設定します。

■フリーを選択する場合は、装着者がフリー状態で歩行できる能力を有すること を必ず確認すること。フリー状態はリモコン設定のフリースイングモードで体 験することができます。 ローバッテリー時に安全な場所に移動できなくなるおそれがあります。

① ローバッテリー時の屈曲抵抗を選択します。

注

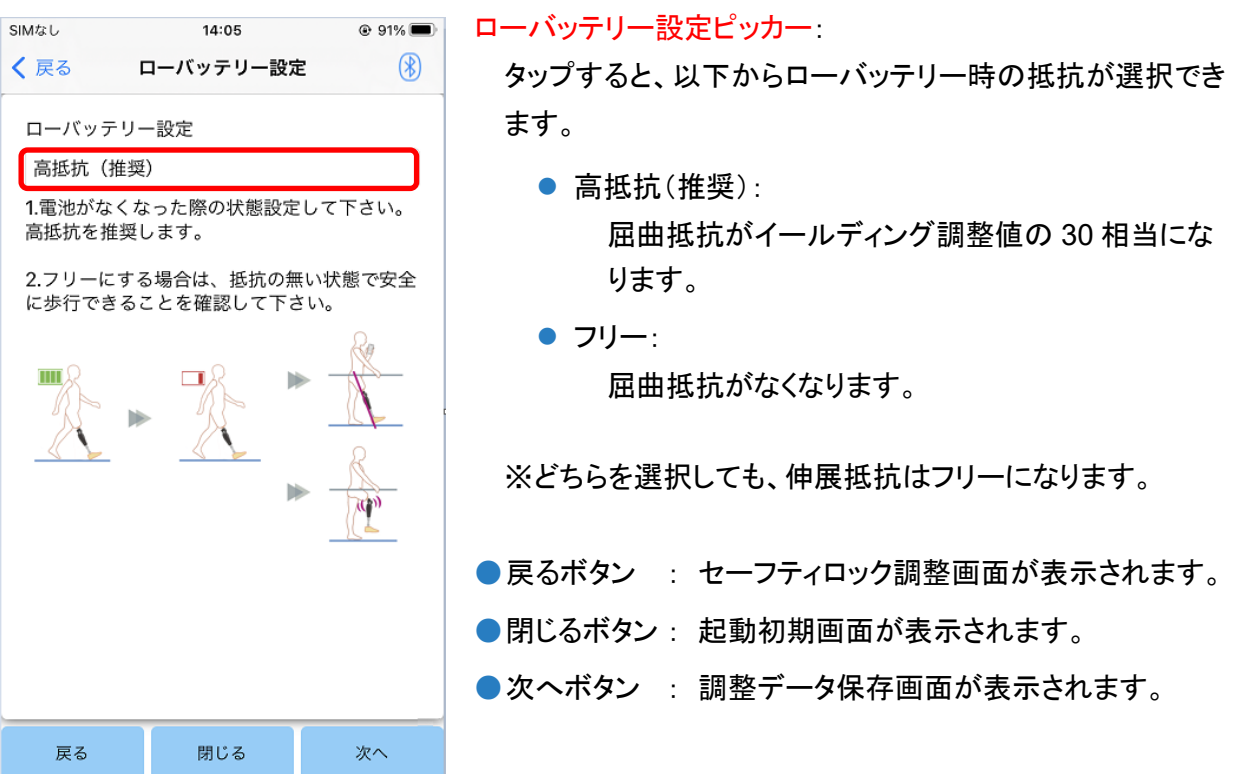

# <span id="page-22-0"></span>**18** 調整データ保存

調整・設定したデータは ALLUXTMの中に自動的に記憶されています。 これらのデータはスマートフォンのフォルダに保存することができます。 保存したデータはデータコピー([29](#page-29-0) ページ)で使用することができます。 また保存しない場合でも、設定履歴として過去 5 日分までは自動的に保存されます([33](#page-33-0) ページ参照)。

- ① データ保存ボタンをタップします。
- ② 保存作業中は待機マークが出て、操作を受け付けなくなります。
- ③ 保存終了後、ポップアップが出ます。
- ④ OK ボタンをタップすると、データ保存画面に戻ります。

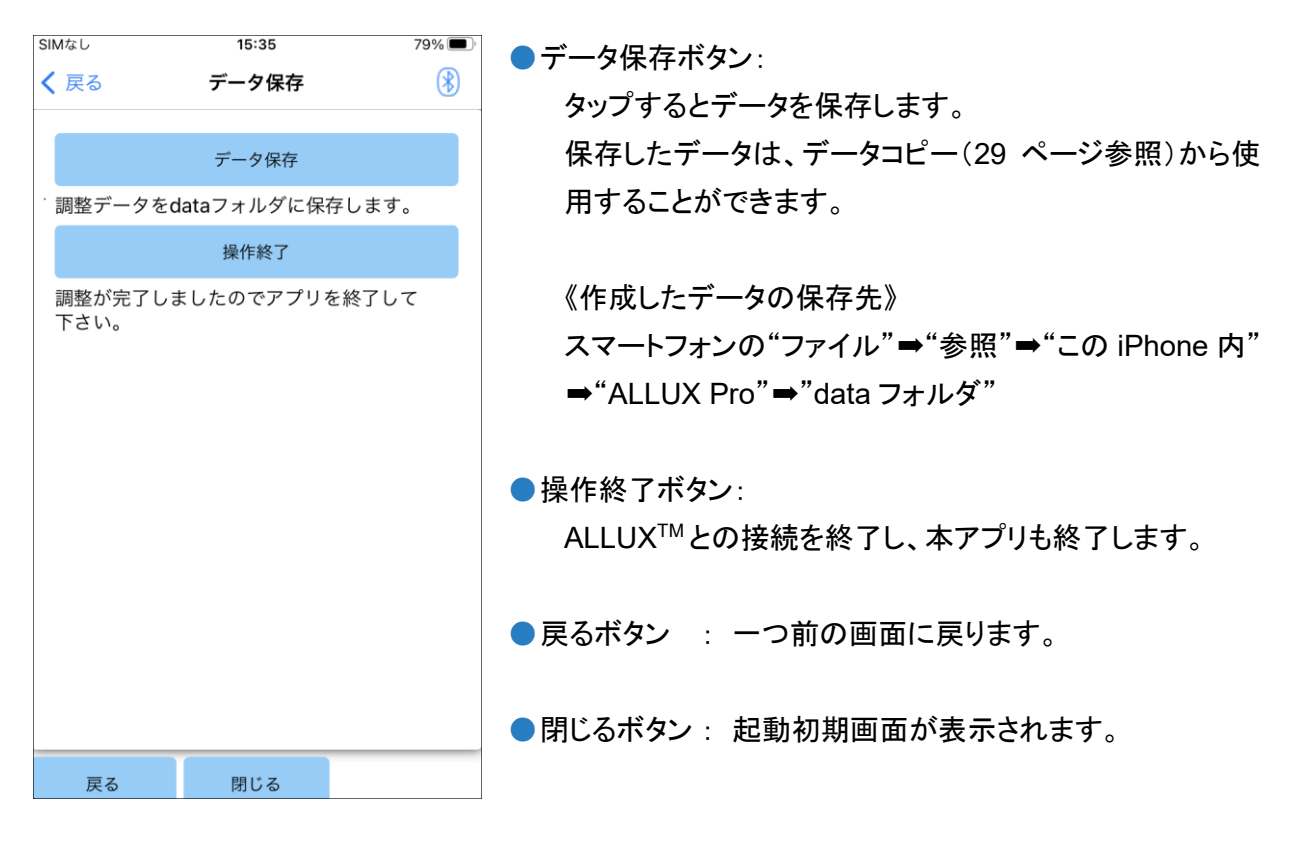

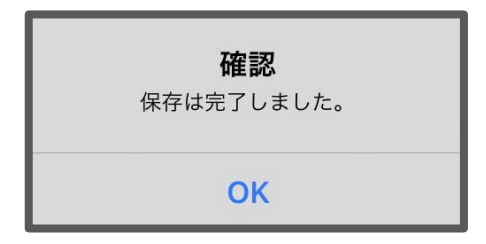

<span id="page-23-0"></span>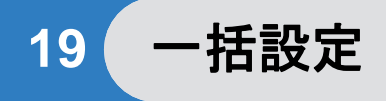

[10](#page-14-0)~[17](#page-21-0) 章の各画面の項目を一括で調整・設定することができます。 初回は基本設定から調整を行い、2 回目以降の再調整を一括設定画面で行うことを推奨します。 各項目の説明や警告・注意事項は [10](#page-14-0)~[17](#page-21-0) 章の各画面を参照してください。

※この画面が表示されたとき、下の方の項目は表示されていないことがあります。 画面を上にスライドさせれば、表示されるようになります。

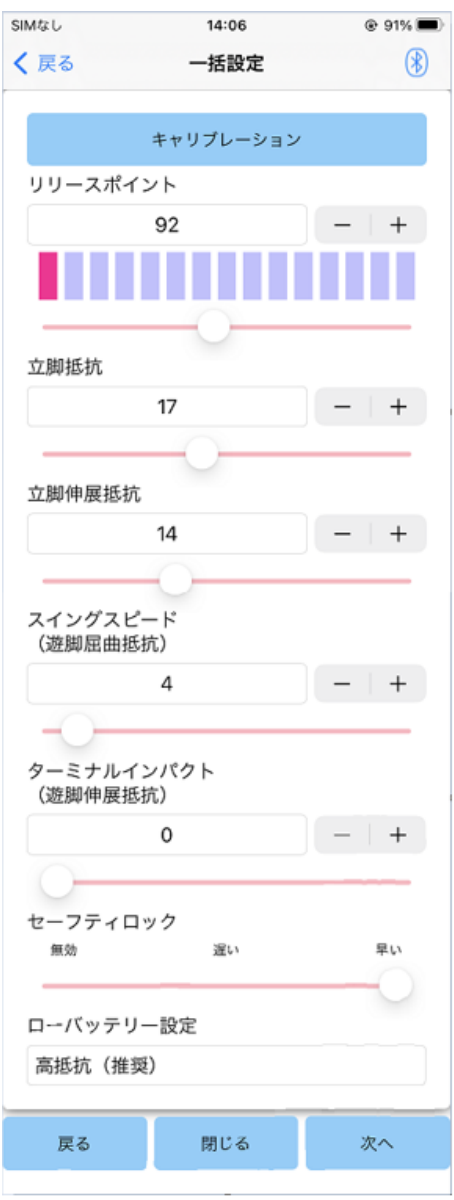

- ●キャリブレーション: ([14](#page-14-0) ページ) キャリブレーションを行います
- ●リリースポイント: ([15](#page-15-0) ページ) リリースポイント調整値を変更します。
- ●立脚抵抗(イールディング): ([16](#page-16-0)ページ) イールディング調整値を変更します。
- ●立脚伸展抵抗: ([17](#page-17-0) ページ) 立脚伸展抵抗調整値を変更します。
- ●スイングスピード:([18](#page-18-0) ページ) スイングスピード調整値を変更します。
- ●ターミナルインパクト: ([19](#page-19-0) ページ) ターミナルインパクト調整値を変更します。
- ●セーフティロック: ([20](#page-20-0) ページ) セーフティロックの感度を変更します。
- ●ローバッテリー設定: ([21](#page-21-0) ページ) ローバッテリー時の屈曲抵抗を変更します。
- ●戻るボタン : 起動初期画面が表示されます。
- ●閉じるボタン : 起動初期画面が表示されます。
- ●次へボタン : 調整データ保存画面が表示されます。

<span id="page-24-0"></span>**20** リモコン設定

#### <span id="page-24-1"></span>**20.1 ALLUX<sup>™</sup>のモード**

ALLUX TMには、以下の5つのモードがあります。

【ノーマルモード】

通常の歩行に適したモードです。歩行の局面や日常動作をセンサーにより判断し、ALLUXTM が最適 な状態になるように自動的に屈曲抵抗・伸展抵抗を変化させます。

【角度制限モード】

予め設定した角度で膝の屈曲が制限されるようになります。設定した角度までは屈曲抵抗、伸展抵 抗ともにフリーの状態です。

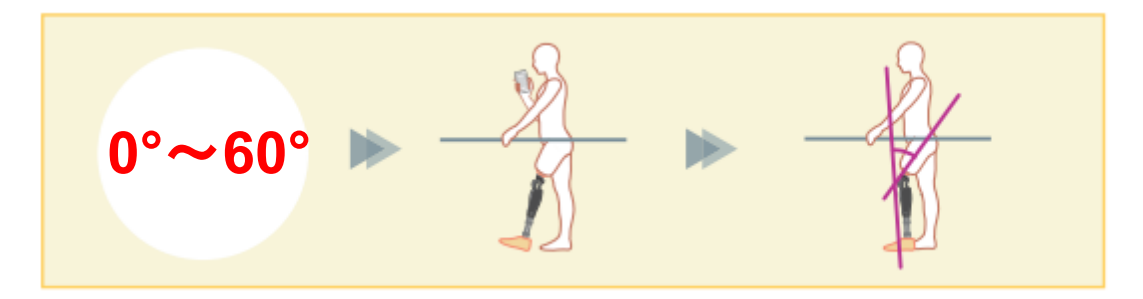

【選択角度制限モード】

ALLUXTM はリモコンでこのモードに入った時の角度を記憶し、その角度で膝の屈曲が制限されるよう になります。その角度までは屈曲抵抗、伸展抵抗ともにフリーの状態です。

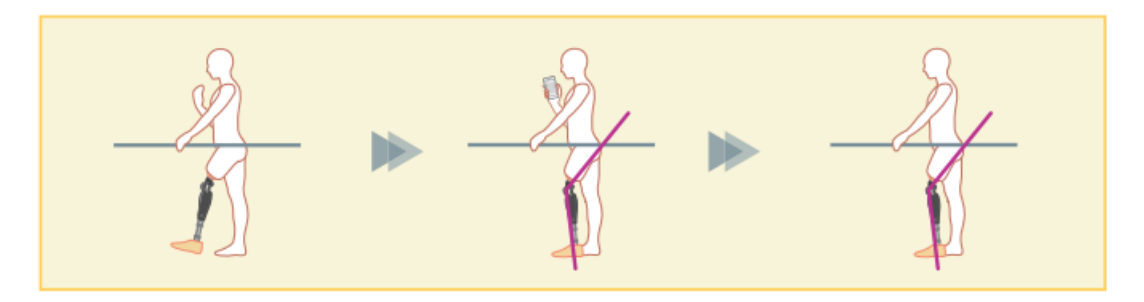

■「角度制限モード」および、「選択角度制限モード」を使用するときはロック時に 強い衝撃力をかけないこと。 過剰な衝撃力をかけるとALLUXTMが破損する場合があります。 注記

#### (20) リモコン設定

【完全伸展ロックモード】 完全伸展の状態で膝がロックされます。

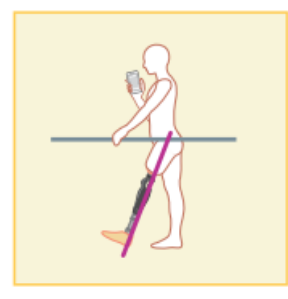

【フリースイングモード】 膝がフリー(抵抗のない状態)になります。

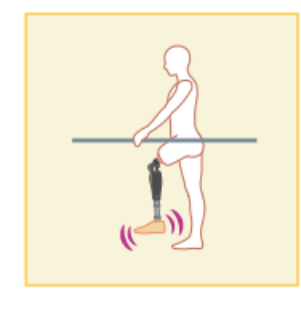

#### <span id="page-25-0"></span>20.2 リモコンボタンへのモードの割り当て

リモコンの各ボタンに上記のモードを割り当てることができます。 リモコンのボタン1はノーマルモードが割り当てられており、基本設定または一括設定で調整・設定し た状態となります。

リモコンのボタン2~5は、上記5つのモードを自由に割り当てることができます。

工場出荷時には以下のような割り当てとなっています。

- ボタン2: 角度制限モード
- ボタン3: 選択角度制限モード
- ボタン4: 完全伸展ロックモード
- ボタン5: フリースイングモード

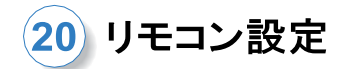

#### <span id="page-26-0"></span>20.3 リモコン設定画面

※この画面が表示されたとき、下の方の項目は表示されていないことがあります。 画面を上にスライドさせれば、表示されるようになります。

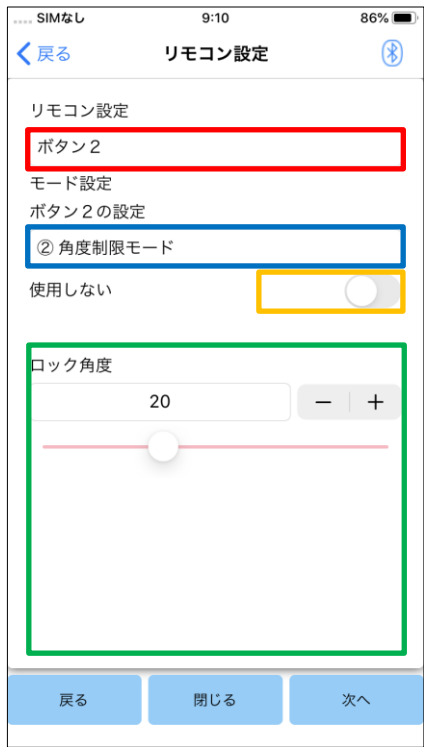

#### リモコン設定ピッカー:

タップすると、どのボタンの設定をするかを切り替えるこ とができます。以下のリストから選択します。

- ボタン2
- ボタン3
- ボタン4
- ボタン5

#### モード設定ピッカー:

そのボタンに、どのモードを割り当てるかを選択すること ができます。以下のリストから選択します。

- ノーマルモード
- 角度制限モード
- 選択角度制限モード
- 完全伸展ロックモード
- フリースイングモード

#### 使用しないスイッチ:

ON にすると、リモコンでそのボタンをタップしても反応し なくなります。またモード毎の調整フィールドも非表示と なります。

#### モード毎の調整フィールド:

ノーマルモード、角度ロックモードの場合は、調整フィー ルドが表示されます。選択角度ロックモード、完全伸展 ロックモード、フリースイングモードの場合は、調整フィー ルドは表示されません。

- 戻るボタン : 起動初期画面が表示されます。
- ●閉じるボタン: 起動初期画面が表示されます。
- ●次へボタン : 調整データ保存画面が表示されます。

#### (20) リモコン設定

【ノーマルモードの調整フィールド】

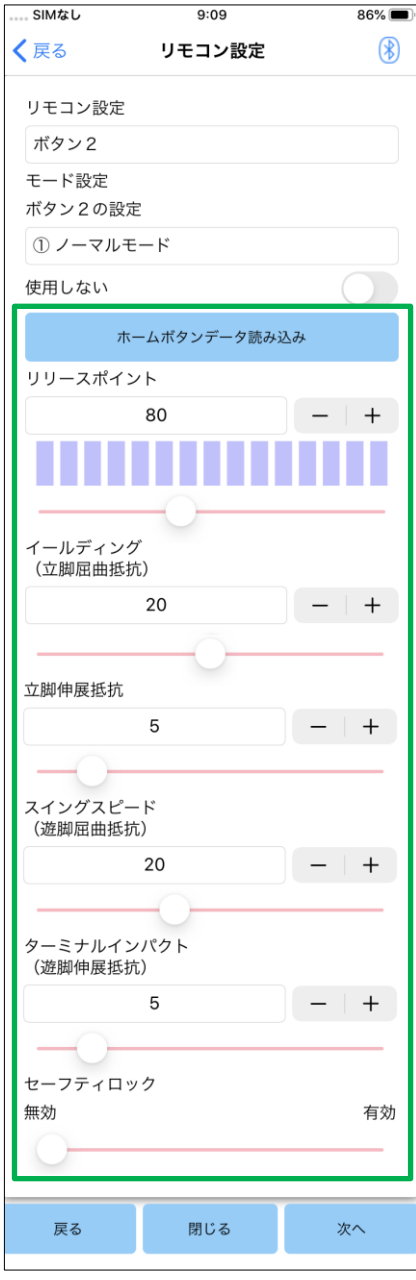

- ●ホームボタンデータ読み込み ボタンをタップすると、ボタン1の調整値(基本設定ま たは一括設定で調整した値)を読み込みます。
- ●リリースポイント:

リリースポイント調整値を変更します。

- ●イールディング: イールディング調整値を変更します。
- ●立脚伸展抵抗: 立脚伸展抵抗調整値を変更します。
- ●スイングスピード: スイングスピード調整値を変更します。
- ●ターミナルインパクト: ターミナルインパクト調整値を変更します。
- ●セーフティロック:

セーフティロックを有効にするか無効にするかを選択 します。セーフティロックの感度(かかるまでの時間) は、基本設定または一括設定で調整した値が適用さ れます。

※各項目の説明や警告・注意事項は [11](#page-15-0)~[16](#page-20-0) 章の各画 面を参照してください

#### 【角度制限モードの調整フィールド】

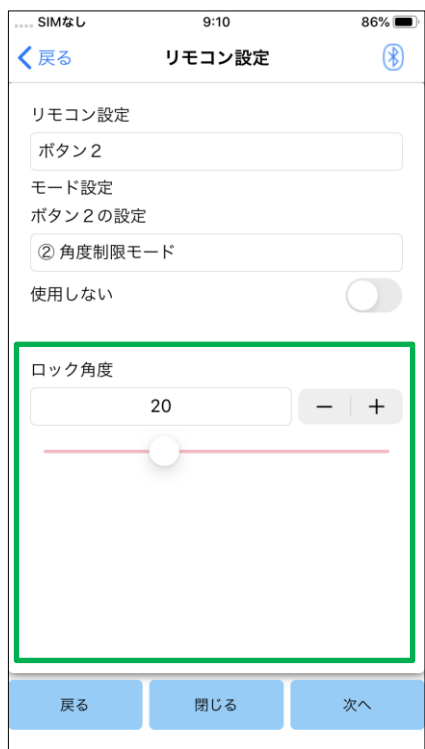

●ロック角度:

設定した角度で膝がロックするようになります。

# <span id="page-29-0"></span>**21** データコピー

調整データ保存画面([22](#page-22-0) ページ)で過去に保存したデータを読み込み、ALLUXTM の設定を書き換え ることができます。

- ① ファイル選択ボタンをタップすると、ファイル選択画面が表示されます。
- ② 使用するデータを選択します。
- ③ OK ボタンをタップすると、データコピー画面に戻ります。

その際過去のデータが読み込まれて表示されます。

- ④ データを確認します。
- ⑤ 上書きボタンをタップすると、調整データが書き込まれます。

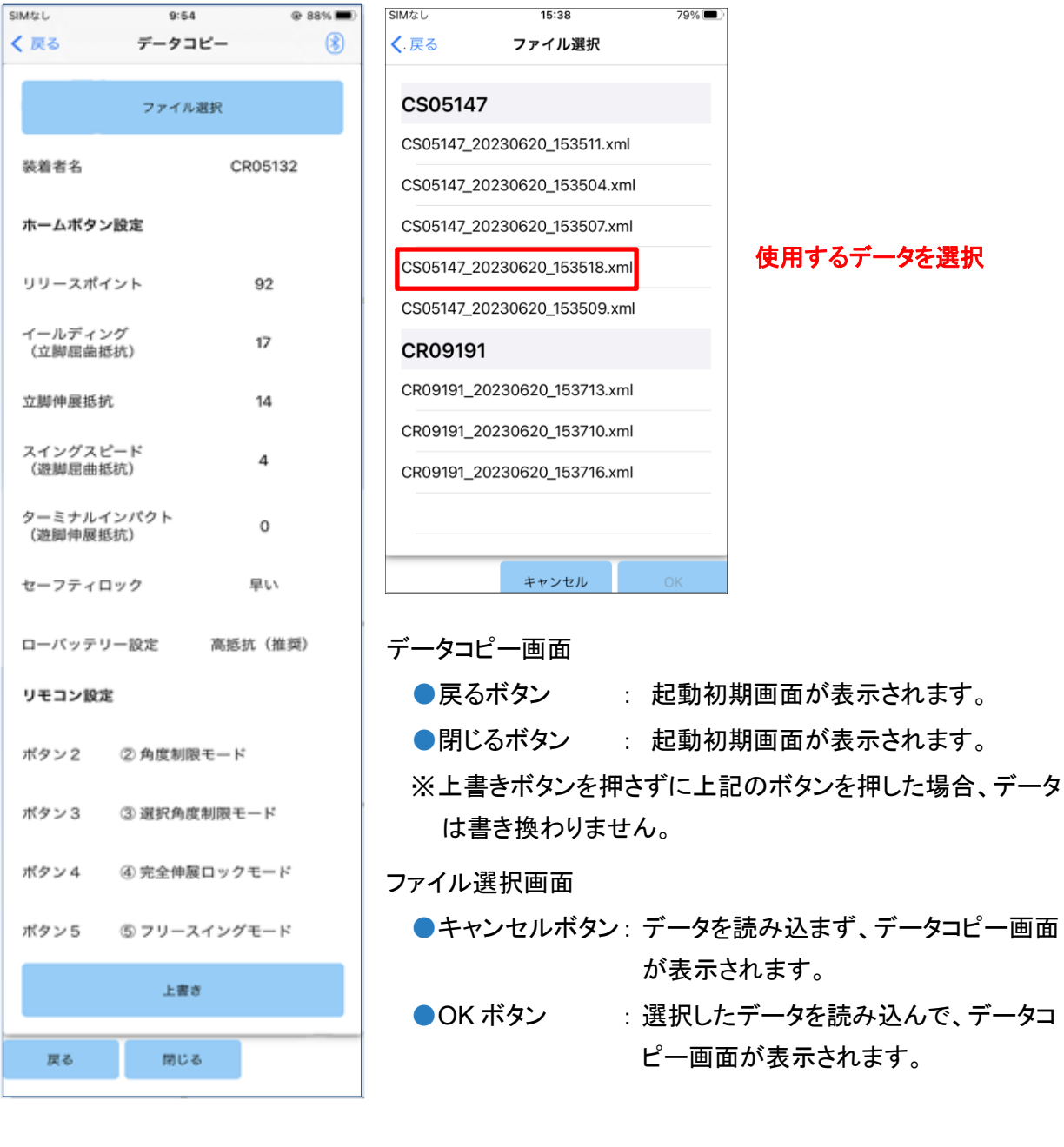

# <span id="page-30-0"></span>**22** 歩行データ

ALLUXTM は 2 年間の歩行履歴(ケーデンス毎の歩数)を記憶しています。このデータを指定期間毎 に棒グラフまたはヒストグラムとして表示し、歩行データをレポート出力することができます。

#### <span id="page-30-1"></span>22.1 歩行データ画面

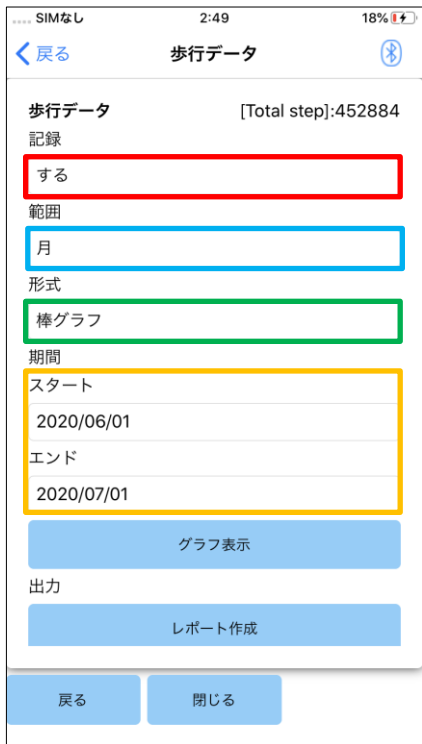

記録ピッカー:

データを記録するかどうかを選択します。

- する
- しない&データ消去

※しない&データ消去を選択すると、確認のポップアップが表 示され、OK ボタンを押すと、これまでに保存していたデータは すべて消去されます。

#### 範囲ピッカー:

グラフ表示するデータの範囲を選択します。 以下から選択できます。

- 日
- 月
- 半年
- $2$ 年

※2 年を選択した場合は現在から 2 年前迄に限定されます。 ※グラフ形式が「棒グラフ」の場合、範囲ピッカーで「日」を選 択することはできません。

形式ピッカー:

グラフの形式を棒グラフにするかヒストグラムにするかを選 択できます。

#### 期間選択ピッカー:

スタート日付またはエンド日付をピッカーで選択します。 一方を選択すれば、範囲ピッカーで選択した範囲に応じて 自動的にもう一方の日付も変わります。

- グラフ表示ボタン : グラフ表示画面が表示されます。
- レポート作成ボタン: レポート作成画面が表示されます。
- 戻るボタン : 起動初期画面が表示されます。
- 閉じるボタン : 起動初期画面が表示されます。

#### 22 歩行データ

#### <span id="page-31-0"></span>22.2 グラフ表示画面

歩行データ画面の設定にしたがって、グラフが作成されます。 棒グラフはケーデンスごとに色分けし表示されます。 ヒストグラムは期間中のデータが合算され、ヒストグラムとして表示されます。

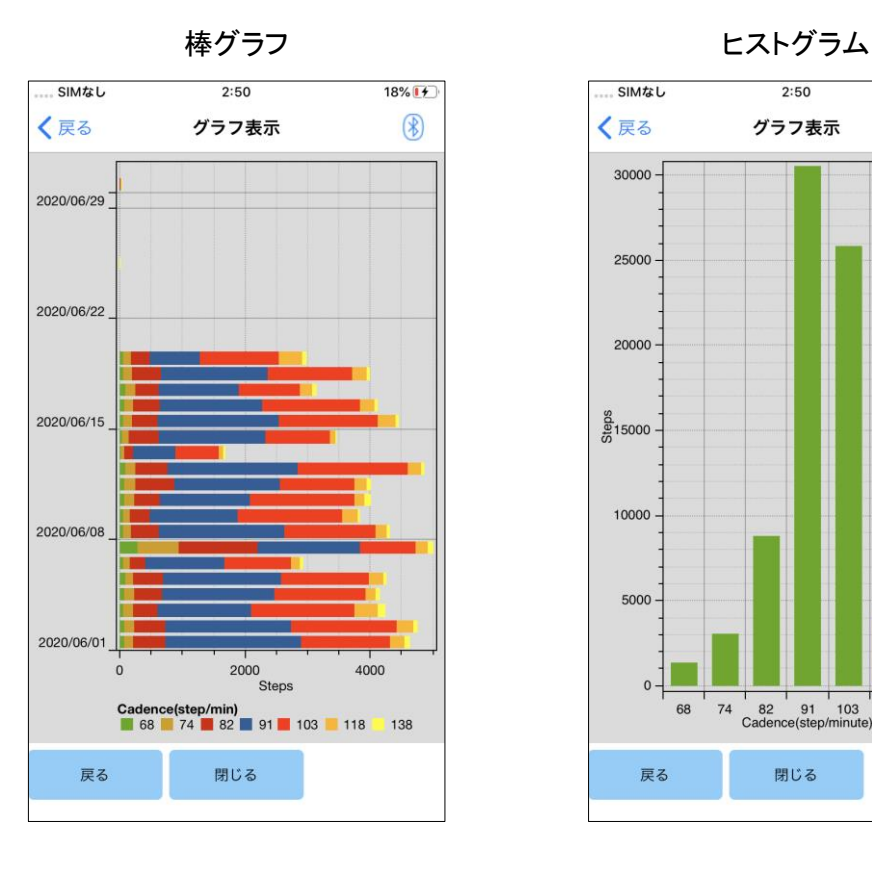

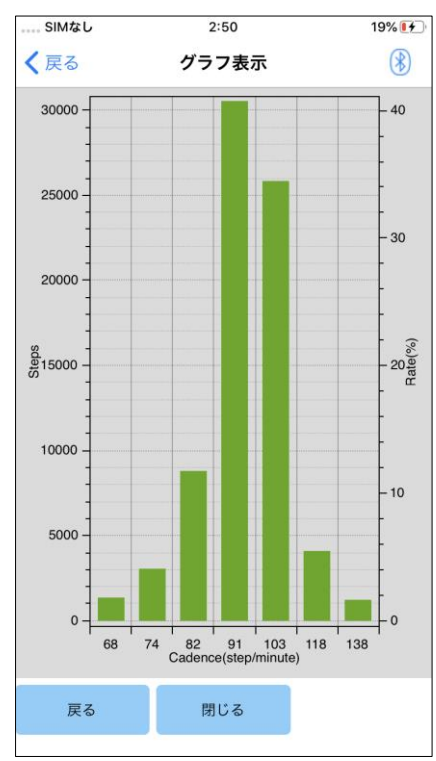

● 戻るボタン : 歩行データ画面が表示されます。 ● 閉じるボタン : 起動初期画面が表示されます。

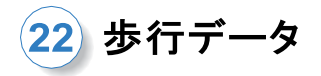

#### <span id="page-32-0"></span>22.3 レポート作成

歩行データ画面で設定した期間のレポートを作成します。 レポートには棒グラフとヒストグラムが両方入ります。 またこの画面で入力した装着者情報やコメントをレポートに反映させることができます。

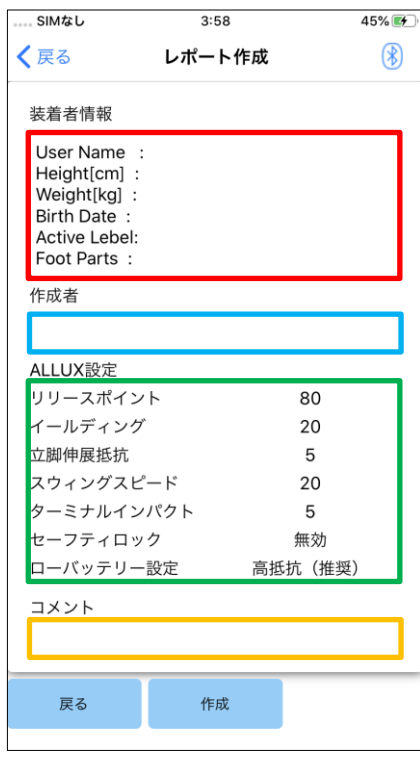

装着者情報エディター:

エディターには左のような内容が初期値として記入さ れていますが、自由に消したり追加したりすることが できます。

#### 作成者エディター:

作成者(本アプリ使用者)の情報を入力します。複数 行になっても構いませんので、会社名なども入れるこ とができます。

#### 各パラメータ表示:

ALLUXTM から歩行パラメータを読みだして、自動的 に表示されます。

#### コメント:

自由にコメントを入れられます。

- ●戻るボタン : 歩行データ画面が表示されます。
- ●作成ボタン : レポートの PDF ファイルを作成しま す。

スマートフォンの"ファイル"⇒ "参照"⇒ "この iPhone 内" ⇒ "ALLUX Pro" ⇒ "data フォルダ" に作成したレポートが表示されます。

作成したレポートイメージ

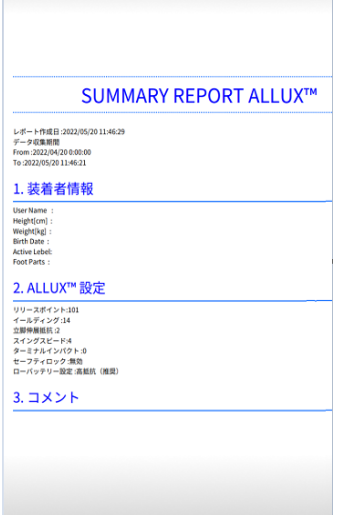

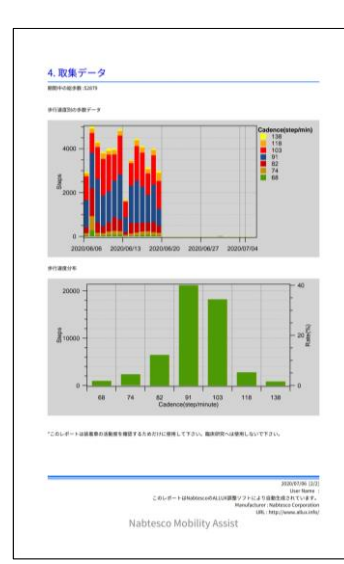

<span id="page-33-0"></span>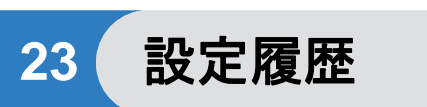

本アプリは、この端末内で調整を行った調整履歴データを、過去 5 日分までは調整データ保存 ([22](#page-22-0) ページ)とは別に記憶しています。

その履歴を確認したり、その時のデータを ALLUXTMに適用したりすることができます。

※この画面では横スクロールすることで、より過去のデータも見ることができます。

別の ALLUXTMで調整した履歴も含まれる事があるので利用の際は確認してご使用ください。

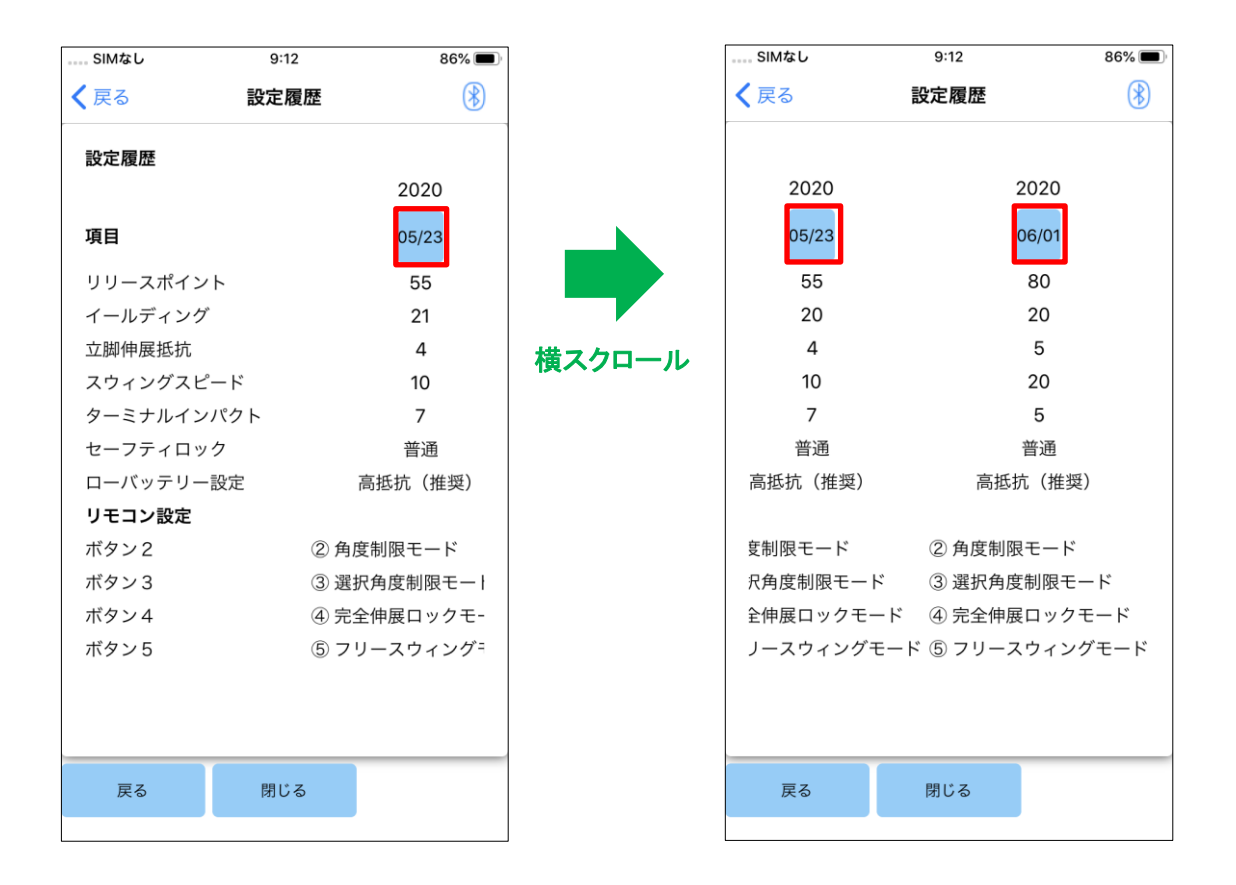

#### 日付ボタン:

タップするとデータコピー画面([29](#page-29-0) ページ)が表示され、このときのデータを ALLUXTM に 送信することができます。

- 戻るボタン : 起動初期画面が表示されます。
- 閉じるボタン : 起動初期画面が表示されます。

# <span id="page-34-0"></span>**24** 一般

起動初期画面([10](#page-10-0) ページ)で設定アイコンをタップすると一般画面が表示されます。

初回起動時にしか表示されない画面を再表示したり、ALLUXTM のソフトウェアバージョンを確認した りすることができます。

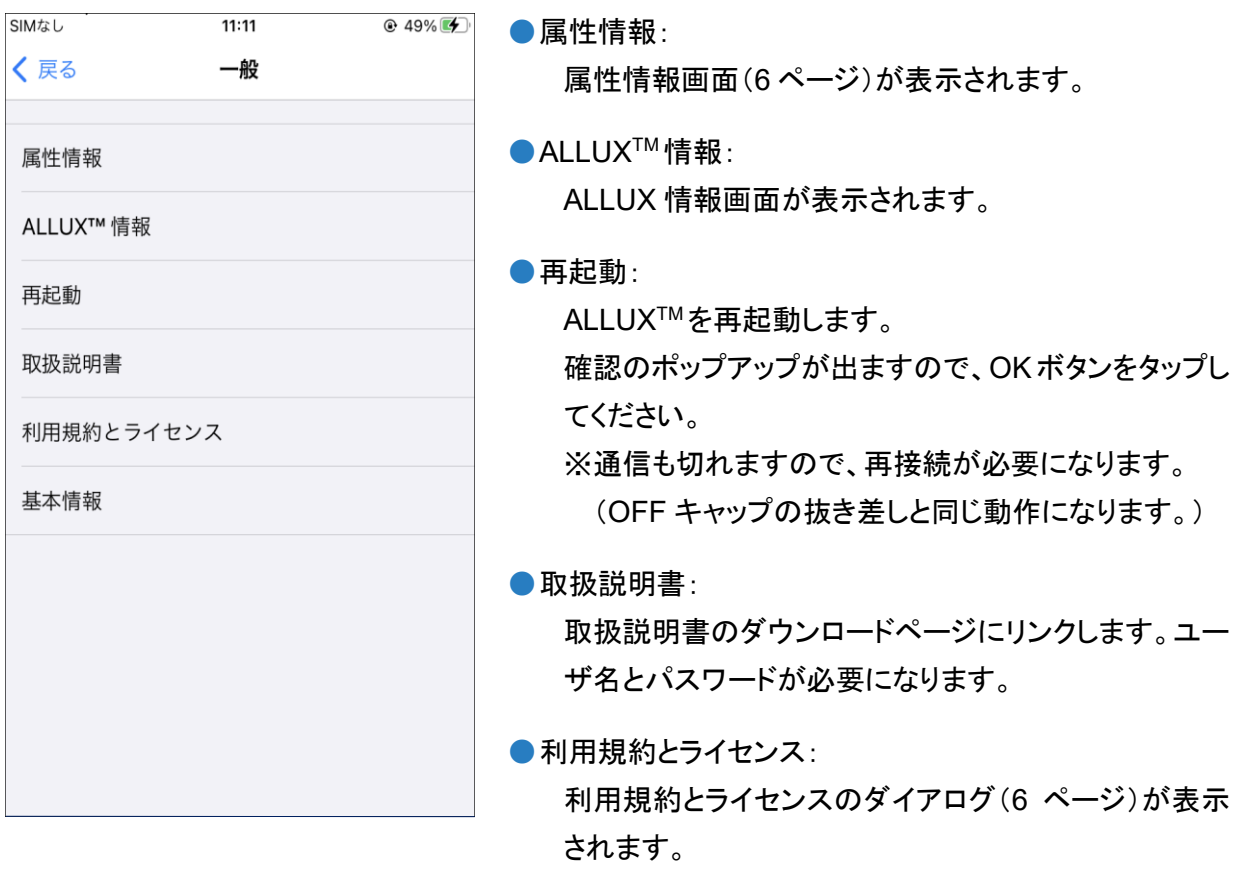

●基本情報:

アプリの名称や用途、UDI-DI などが表示されます。

#### 【ALLUX 情報画面】

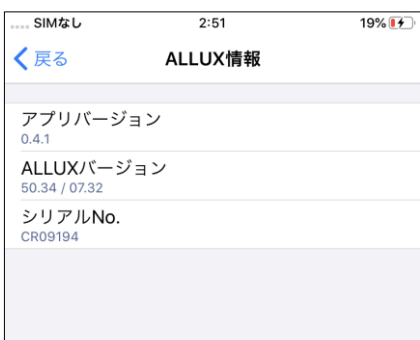

ALLUXTMのバージョンを表示します。

- ●アプリバージョン: 本アプリのバージョンを表示します。
- ALLUX バージョン: ALLUXTMのソフトウェアバージョンを表示します。
- ●シリアル No: ALLUXTM本体のシリアル No を表示します。

般

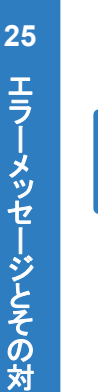

応

### <span id="page-35-0"></span>**25** エラーメッセージとその対応

操作中にエラーが発生したときは、ポップアップが立ち上がります。 そのポップアップの指示にしたがってください。

#### <span id="page-35-1"></span>25.1 パスワードエラー(パスワード入力画面)

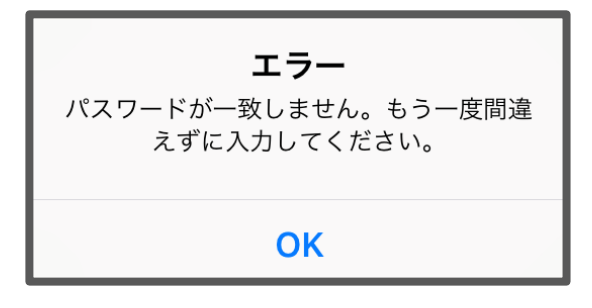

パスワード入力画面でパスワードを間違ったとき に、このエラーがでます。取扱説明書に記載して あるパスワードを再入力してください。([5](#page-5-1) ページ)

#### <span id="page-35-2"></span>25.2 パスワードエラー(ALLUX<sup>™</sup>接続画面)

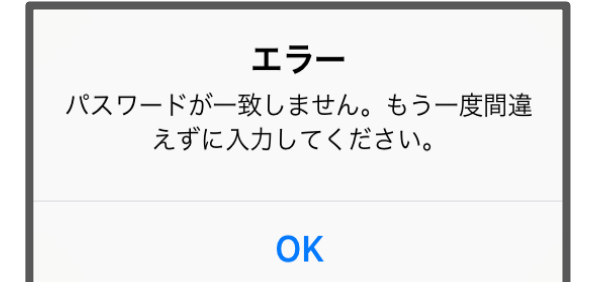

ALLUXTM 接続画面でパスワードを間違ったとき に、このエラーがでます。充電ポートに貼ってある パスワードを再入力してください。([7](#page-7-0) ページ)

#### <span id="page-35-3"></span>パスワード入力エラー(**3** 回)

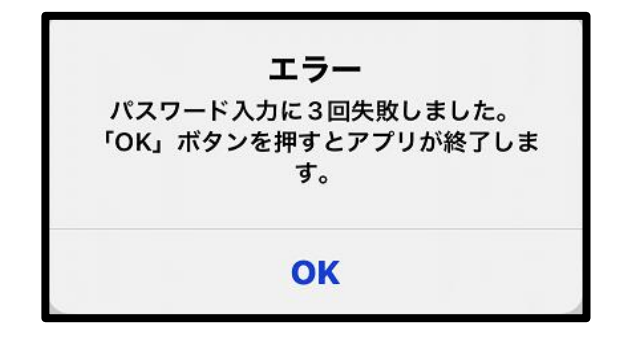

#### <span id="page-35-4"></span>25.4 無線接続エラー

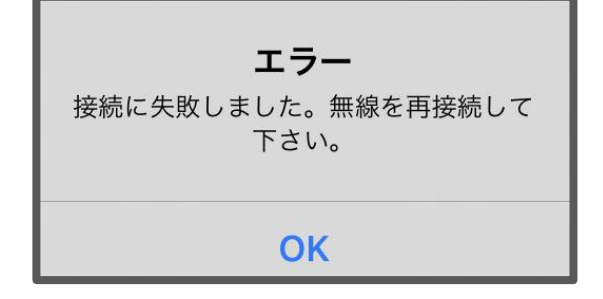

パスワード入力画面または ALLUXTM 接続画面 で、パスワードの入力に 3 回失敗するとこのエラ ーがでます。アプリが一度終了し、通信も切れま す。 もう一度アプリを立ち上げると、再度パスワ ードを入力できるようになります。

無線を接続しようとしたときに、無線がつながらな いときに、このエラーがでます。[9](#page-9-0) ページを参考に して、ALLUXTM 本体の無線を ON にしてくださ い。

#### <span id="page-36-0"></span>25.5 無線通信エラー

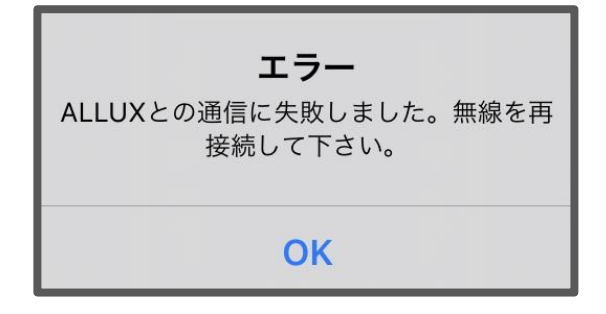

#### ALLUXTM との通信が失敗したときにこのエラー がでます。[10](#page-10-0) ページを参考にして、無線を再接続 してください。

調整中の場合は再接続後に調整値を再確認して ください。

#### <span id="page-36-1"></span>25.6 安全姿勢エラー

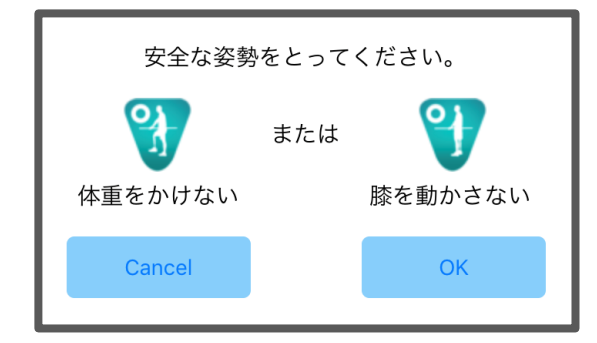

ALLUXTM では、安全姿勢をとらないと、設定を変 更できません。[8](#page-8-0) ページを参照して、安全姿勢を とってください。

#### <span id="page-36-2"></span>25.7 故障エラー

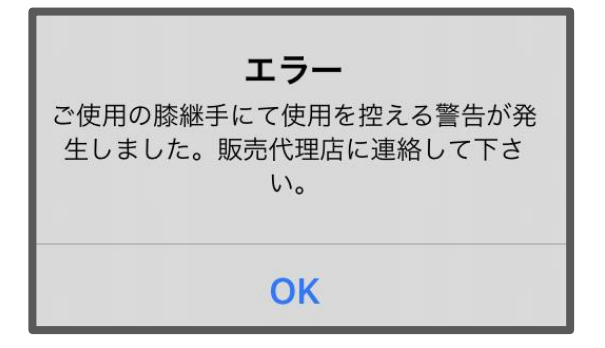

ALLUXTM が故障している可能性がありますの で、制御を停止しております。購入先に連絡してく ださい。

<span id="page-37-0"></span>**26** トラブルシューティング

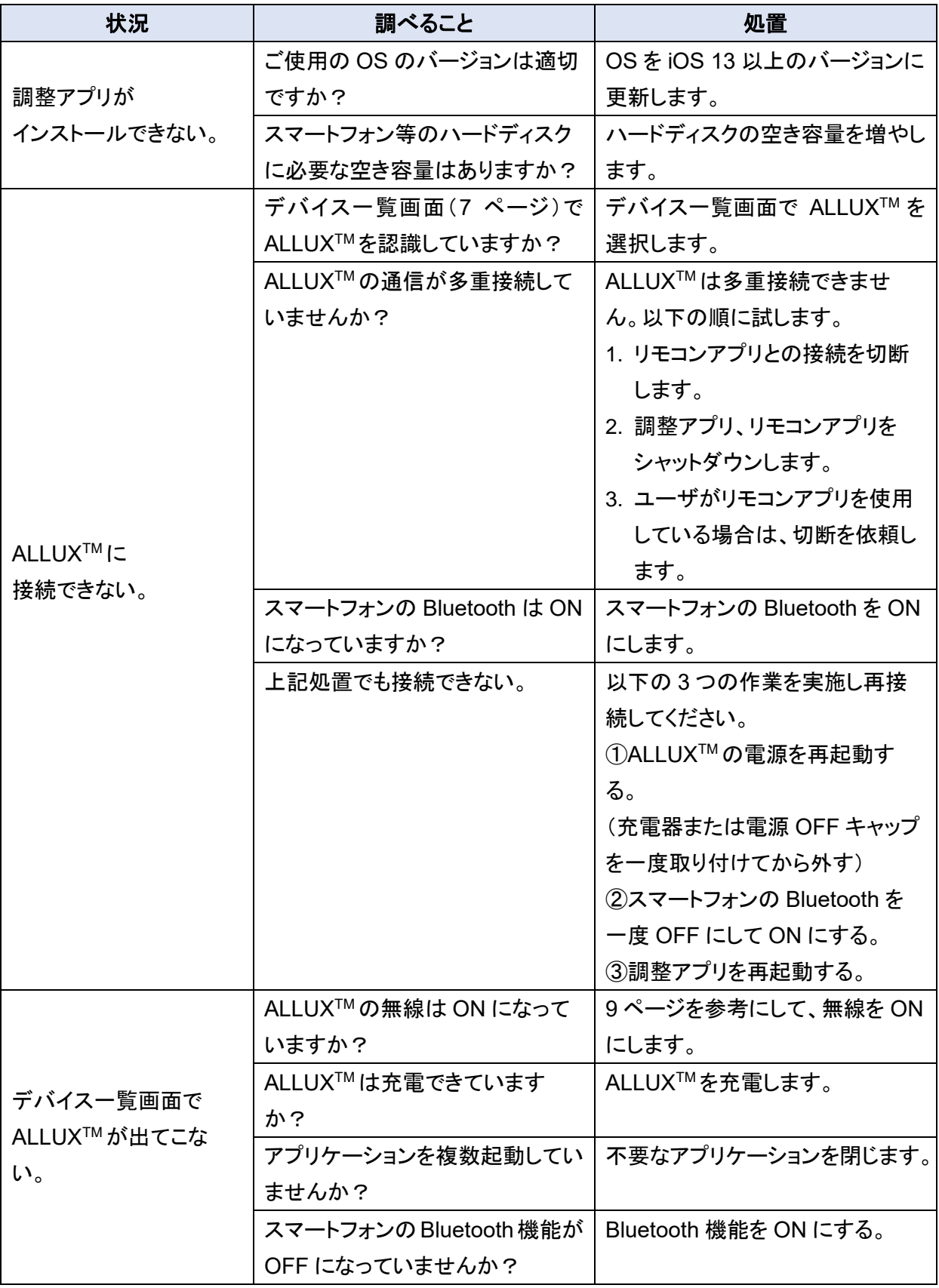

26トラブルシューティング

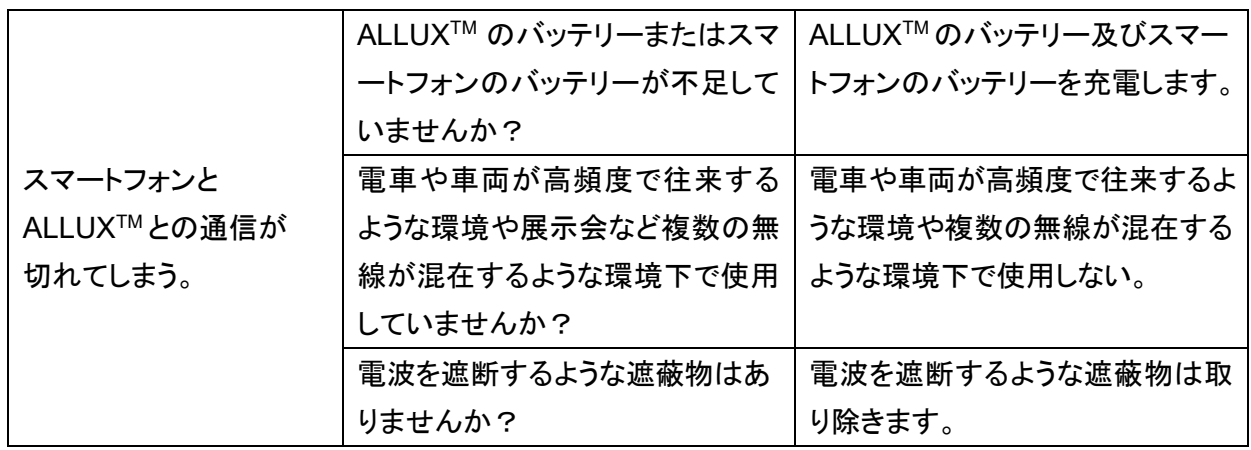

# ALL UX™

#### お問い合せ先 ナブテスコ 株式会社 住環境カンパニー 福祉事業推進部 〒658-0024 兵庫県神戸市東灘区魚崎浜町 35 TEL:078-413-2724 FAX:078-413-2725

<https://mobilityassist.nabtesco.com/>

落丁・乱丁はお取り替えします。

# **Nabtesco**

ナブテスコ 株式会社

 $C \in$